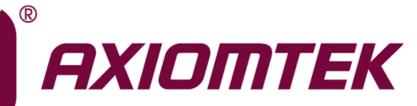

# **MAN0520 Series**

Intel<sup>®</sup> Socket 1151 Core<sup>™</sup> i7/ i5/ i3 Processors Mini ITX Motherboard

**User's Manual** 

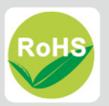

## **Disclaimers**

This manual has been carefully checked and believed to contain accurate information. Axiomtek Co., Ltd. assumes no responsibility for any infringements of patents or any third party's rights, and any liability arising from such use.

Axiomtek does not warrant or assume any legal liability or responsibility for the accuracy, completeness or usefulness of any information in this document. Axiomtek does not make any commitment to update the information in this manual.

Axiomtek reserves the right to change or revise this document and/or product at any time without notice.

No part of this document may be reproduced, stored in a retrieval system, or transmitted, in any form or by any means, electronic, mechanical, photocopying, recording, or otherwise, without the prior written permission of Axiomtek Co., Ltd.

## CAUTION

If you replace wrong batteries, it causes the danger of explosion. It is recommended by the manufacturer that you follow the manufacturer's instructions to only replace the same or equivalent type of battery, and dispose of used ones.

©Copyright 2019 Axiomtek Co., Ltd. All Rights Reserved May 2019, Version A2 Printed in Taiwan

# **ESD** Precautions

Computer boards have integrated circuits sensitive to static electricity. To prevent chipsets from electrostatic discharge damage, please take care of the following jobs with precautions:

- Do not remove boards or integrated circuits from their anti-static packaging until you are ready to install them.
- Before holding the board or integrated circuit, touch an unpainted portion of the system unit chassis for a few seconds. It discharges static electricity from your body.
- Wear a wrist-grounding strap, available from most electronic component stores, when handling boards and components.

## **Trademarks Acknowledgments**

Axiomtek is a trademark of Axiomtek Co., Ltd.

Intel<sup>®</sup> and Celeron<sup>®</sup> are trademarks of Intel Corporation.

Windows<sup>®</sup> is a trademark of Microsoft Corporation.

AMI is a trademark of American Megatrend Inc.

IBM, PC/AT, PS/2, VGA are trademarks of International Business Machines Corporation.

Other brand names and trademarks are the properties and registered brands of their respective owners.

# **Table of Contents**

| Discl | aimers    |                                                 | ii  |
|-------|-----------|-------------------------------------------------|-----|
| ESD   | Precautio | ns                                              | iii |
|       |           |                                                 |     |
| Cha   | apter 1   | Introduction                                    | 1   |
| 1.1   | Feature   | S                                               | 1   |
| 1.2   | Specific  | ations                                          | 2   |
| 1.3   | •         |                                                 |     |
|       |           | Supported                                       |     |
| 1.4   | Block D   | iagram                                          | 4   |
| Cha   | apter 2   | Board and Pin Assignments                       | 5   |
| 2.1   | Board L   | ayout                                           | 5   |
| 2.2   | Rear I/C  | D                                               | 6   |
| 2.3   | Jumper    | Settings                                        | 7   |
|       | 2.3.1     | Clear CMOS (JP1)                                |     |
|       | 2.3.2     | AT/ATX Power Mode Select (JP3)                  |     |
|       | 2.3.3     | COM1 RS-232/422/485 Mode Select (JP4, JP6, JP7) | 9   |
|       | 2.3.4     | COM1 Data/Power Select (JP5)                    |     |
|       | 2.3.5     | LVDS Backlight PWM/DC Mode Select (JP8)         | 9   |
|       | 2.3.6     | LVDS VDD Select (JP9)                           |     |
|       | 2.3.7     | Case Open Select (JP10)                         |     |
| 2.4   | Connec    | tors                                            |     |
|       | 2.4.1     | DisplayPort Combo Connector (CN3)               |     |
|       | 2.4.2     | SIM Card Socket (CN5)                           |     |
|       | 2.4.3     | mSATA Connector (CN6)                           |     |
|       | 2.4.4     | SATA 3.0 Connectors (CN7~CN9)                   |     |
|       | 2.4.5     | Front Panel Header (CN12)                       |     |
|       | 2.4.6     | USB 2.0 Port (CN13)                             |     |
|       | 2.4.7     | USB 2.0 Wafer Connector (CN14)                  |     |
|       | 2.4.8     | ATX Power Input Connectors (CN16 and CN17)      |     |
|       | 2.4.9     | Fan Connectors (CN18 and CN19)                  |     |
|       | 2.4.10    | GPIO Header (CN20)                              |     |
|       | 2.4.11    | COM D-Sub Connector (CN21)                      |     |
|       | 2.4.12    | COM Wafer Connectors (CN22 and CN23)            |     |
|       | 2.4.13    | LAN and USB 3.0 Connectors (CN26 and CN27)      |     |
|       | 2.4.14    | Audio Jack (CN28)                               |     |
|       | 2.4.15    | Front Audio Connector (CN29)                    |     |
|       | 2.4.16    | HDMI Connector (CN30)                           |     |
|       | 2.4.17    | LVDS Signal Header (CN31)                       |     |
|       | 2.4.18    | LVDS Backlight Control Header (CN32)            |     |

|     | 2.4.19    | M.2 Key E Connector (CN34)               | 23 |
|-----|-----------|------------------------------------------|----|
| Cha | apter 3   | Hardware Description                     | 25 |
| 3.1 | Micropro  | ocessors                                 | 25 |
| 3.2 | BIOS      |                                          | 25 |
| 3.3 | System    | Memory                                   | 25 |
| Cha | apter 4   | AMI BIOS Setup Utility                   | 27 |
| 4.1 | Starting. |                                          | 27 |
| 4.2 | Navigati  | on Keys                                  | 27 |
| 4.3 | Main Me   | enu                                      | 29 |
| 4.4 | Advance   | ed Menu                                  | 30 |
| 4.5 | Chipset   | Menu                                     | 43 |
| 4.6 | Security  | Menu                                     | 48 |
| 4.7 | Boot Me   | nu                                       | 49 |
| 4.8 | Save & I  | Exit Menu                                | 51 |
| Арр | pendix /  | A Watchdog Timer                         | 53 |
| A.1 | About W   | /atchdog Timer                           | 53 |
| A.2 | Sample    | Program                                  | 53 |
| Арр | oendix I  | B Configuring SATA for RAID              | 55 |
| B.1 | Configur  | ing SATA Hard Drive(s) for RAID Function | 55 |
| Арр | oendix (  | C iAMT Settings                          | 63 |
| C.1 | Entering  | MEBx                                     | 63 |
| C.2 | Set and   | Change Password                          | 63 |
| C.3 | iAMT Se   | ettings                                  | 65 |
| C.4 | iAMT We   | eb Console                               | 68 |
| Арр | oendix I  | D TPM Settings                           | 71 |

This page is intentionally left blank.

# Chapter 1 Introduction

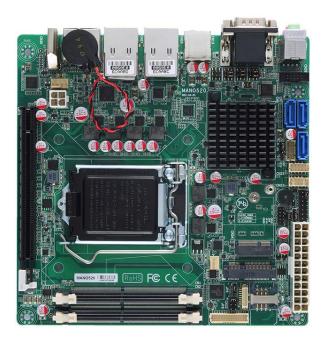

The MANO520 Mini-ITX motherboard supports the new 14nm 8<sup>th</sup> Generation Intel<sup>®</sup> Core ™ i7/ i5/ i3 and Pentium<sup>®</sup> processors in LGA1151 package. Featuring the new Intel<sup>®</sup> H310 Express chipset with two DDR4 2400/2666MHz memory support, this motherboard is built to perform best stability and reliability for industrial applications.

It comes with three SATA 3.0, four USB 3.0, four USB 2.0 and one RS-232/422/485 port providing robust storage and I/O options. Users also can increase board functionality with PCI-Express x16 and mSATA slot. The high quality MANO520 allows four display interfaces via HDMI, two DisplayPort and LVDS in quadruplicate views, making it an ideal solution for gaming, workstation, digital signage, medical and other IoT&M2M applications.

# 1.1 Features

- LGA1151 Socket for 8<sup>th</sup> Generation Intel<sup>®</sup> Core<sup>™</sup> i7/ i5/ i3 and Pentium<sup>®</sup> processors (Coffee Lake)
- 2 DDR4 2400/2666MHz memory with maximum capacity up to 32 GB
- 1 PCI-Express x16
- 1 mSATA (support SATA, USB 2.0 signal) and 1 SIM card slots
- 1 M.2 Key E, size: 22x30 for WiFi (support PCIE x1, USB 2.0 signal)
- 3 SATA-600
- 4 USB 3.0 and 4 USB 2.0

# 1.2 Specifications

- CPU
  - LGA1151 Socket for 8<sup>th</sup> Generation Intel<sup>®</sup> Core<sup>™</sup> i7/ i5/ i3 and Pentium<sup>®</sup> processors.
- Chipset
  - Intel<sup>®</sup> H310/Q370 (optional).
- BIOS
  - AMI BIOS via SPI interface.
- System Memory
  - Two 260-pin SO-DIMM sockets.
  - Maximum up to 32GB DDR4 memory.
  - Support 2400/2666MHz.
- Onboard Multi I/O
  - Controller: ITE8786.
  - Four serial ports:
    - COM1 supports RS-232/422/485; COM2~COM4 support RS-232 only.
    - COM1~COM2 on the rear I/O; COM3~COM4 in wafer connectors.

#### USB Interface

- Four USB 3.0 ports (on the rear I/O).
- Two USB 2.0 ports (on the rear I/O).
- Two USB 2.0 ports in wafer connector (internal).
- Ethernet
  - LAN1: 1000/100/10Mbps Gigabit/Fast Ethernet supports Wake-on-LAN, PXE with Intel<sup>®</sup> i219LM.
  - LAN2: 1000/100/10Mbps Gigabit/Fast Ethernet supports Wake-on-LAN, PXE with Intel<sup>®</sup> i211AT.

#### • Serial ATA

- Three SATA 3.0 port (6Gb/s).
- One mSATA slot.

#### Audio

- Realtek ALC662 5.1 channel HDA codec.
- Support MIC-in/line-out (on the rear I/O).
- Support MIC-in/line-out/line-in in box headers (internal).

#### Display

- One HDMI with resolution max. up to 3840x2160 @30Hz.
- Two DisplayPort++ with resolution max. up to 4096x2304 @60Hz.
- One 24-bit dual channel LVDS and one 8-pin inverter connector. LVDS resolution is max. up to 1920x1200.

#### • Expansion Interface

- One PCI-Express x16 slot.
- One SIM card slot.
- One M.2 Key E slot

- **Power Input** 
  - One ATX power input connector.
  - One 12V ATX power input connector for CPU power.
- **Operating Temperature** •
  - 0°C ~ 60°C.
- Storage Temperature •
  - -10°C ~ 65°C.
- **Form Factor** •
  - Mini ITX (6.7" x 6.7", 17.0cm x 17.0cm).

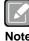

All specifications and images are subject to change without notice.

Note

#### 1.3 **Utilities Supported**

- Chipset driver •
- Graphics driver •
- Intel ME driver •
- Ethernet driver •
- Audio driver
- Chipset\_serialio driver •
- Intel\_Rapid\_Storage\_Technology driver •

# 1.4 Block Diagram

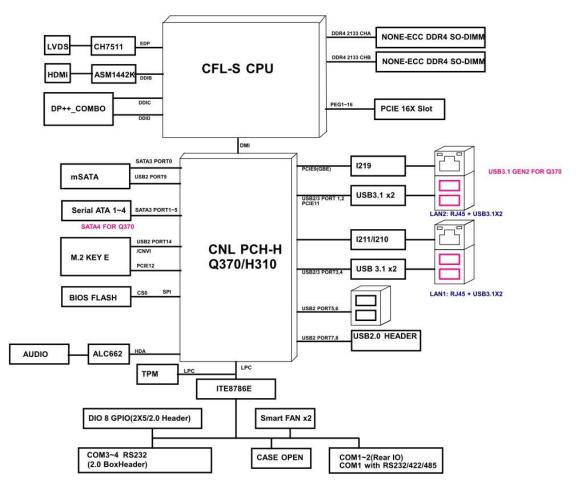

# Chapter 2 Board and Pin Assignments

# 22 21 20 MANO 520 ROHS FC CE MANO520

# 2.1 Board Layout

# 2.2 Rear I/O

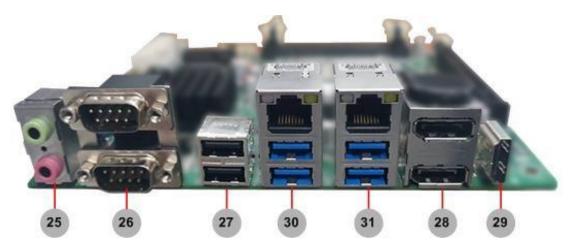

|    | Jumpers/Headers/Connectors                        |    |                                                            |  |  |
|----|---------------------------------------------------|----|------------------------------------------------------------|--|--|
| 1  | CPU Fan Connector (CN18)                          | 17 | Front Audio Connector (CN29)                               |  |  |
| 2  | 4-pin ATX Power Input Connector (CN16)            | 18 | COM1 Data/Power Select Jumper (JP5)                        |  |  |
| 3  | PCI-Express x16 Slot (CN15)                       | 19 | COM1 RS-232/422/485 Mode Select<br>Jumpers (JP4, JP6, JP7) |  |  |
| 4  | mSATA Connector (CN6)                             | 20 | Clear CMOS Jumper (JP1)                                    |  |  |
| 5  | DDR4 SO-DIMM Connectors (CN1, CN2)                | 21 | Case Open Select Jumper (JP10)                             |  |  |
| 6  | LVDS VDD Select Jumper (JP9)                      | 22 | GPIO Header (CN20)                                         |  |  |
| 7  | LVDS Signal Header (CN31)                         | 23 | M.2 Key E Connector (CN34)                                 |  |  |
| 8  | LVDS Backlight Control Header (CN32)              | 24 | System Fan Connector (CN19)                                |  |  |
| 9  | SIM Card Socket (CN5)                             | 25 | Audio Jack (CN28)                                          |  |  |
| 10 | LVDS Backlight PWM/DC Mode Select<br>Jumper (JP8) | 26 | COM1 and COM2 D-Sub Connector (CN21)                       |  |  |
| 11 | 24-pin ATX Power Input Connector (CN17)           | 27 | USB 2.0 Port (CN13)                                        |  |  |
| 12 | Front Panel Header (CN12)                         | 28 | DisplayPort Combo Connector (CN3)                          |  |  |
| 13 | AT/ATX Power Mode Select Jumper (JP3)             | 29 | HDMI Connector (CN30)                                      |  |  |
| 14 | COM3~COM4 Wafer Connectors (CN22, CN23)           | 30 | LAN1 and USB 3.0 Connector (CN26)                          |  |  |
| 15 | SATA 3.0 Connectors (CN7~CN9)                     | 31 | LAN2 and USB 3.0 Connector (CN27)                          |  |  |
| 16 | USB 2.0 Wafer Connector (CN14)                    |    |                                                            |  |  |

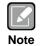

To identify the first pin of a header or jumper, please refer to the following information:

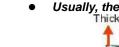

Usually, there is a thick line or a triangle near the header or jumper pin 1. Thick line

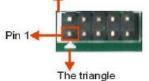

0

....

• Square pad, which you can find on the back of the motherboard, is usually used for pin 1.

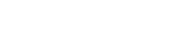

Pin 1

# 2.3 Jumper Settings

Jumper is a small component consisting of jumper clip and jumper pins. Install jumper clip on 2 jumper pins to close. And remove jumper clip from 2 jumper pins to open. The following illustration shows how to set up jumper.

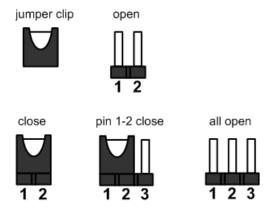

Before applying power to MANO520 Series, please make sure all of the jumpers are in factory default position. Below you can find a summary table of all jumpers and onboard default settings.

| Note |
|------|

Once the default jumper setting needs to be changed, please do it under power-off condition.

| Jumper | Description                                        |                  | Setting        |
|--------|----------------------------------------------------|------------------|----------------|
| JP1    | Clear CMOS<br>Default: Normal Operation            |                  |                |
| JP3    | AT/ATX Power Mode Select<br>Default: ATX Mode      |                  | 1-2 Close      |
| JP4    | COM1 RS-232/422/485 Mode Select<br>Default: RS-232 |                  | 1-2 Close      |
| JP6    |                                                    |                  | 3-5, 4-6 Close |
| JP7    |                                                    |                  | 3-5, 4-6 Close |
| JP5    | COM1 Data/Power Select                             | CN21 Pin 1: DCD# | 3-5 Close      |
| JF0    | Default: RS-232 Data                               | CN21 Pin 9: RI#  | 4-6 Close      |
| JP8    | LVDS Backlight PWM/DC Mode Select<br>Default: PWM  |                  | 1-2 Close      |
| JP9    | LVDS VDD Select<br>Default: +3.3V                  |                  | 1-2 Close      |
| JP10   | Case Open Select<br>Default: Close                 |                  | 1-2 Close      |

### 2.3.1 Clear CMOS (JP1)

This jumper allows you to clear the Real Time Clock (RTC) RAM in CMOS. You can clear the CMOS memory of date, time, and system setup parameters by erasing the CMOS RTC RAM data. The onboard button cell battery powers the RAM data in CMOS, which includes system setup information such as system passwords.

To erase the RTC RAM:

- 1. Turn OFF the computer and unplug the power cord.
- 2. Remove the onboard battery.
- 3. Move the jumper clip from pins 1-2 (default) to pins 2-3. Keep the clip on pins 2-3 for about 5~10 seconds, then move the clip back to pins 1-2.
- 4. Re-install the battery.
- 5. Plug the power cord and turn ON the computer.
- 6. Hold down the <Del> key during the boot process and enter BIOS setup to re-enter data.

| 1 | Setting   | Function                   |
|---|-----------|----------------------------|
| 2 | 1-2 close | Normal operation (Default) |
| 3 | 2-3 close | Clear CMOS                 |
|   |           |                            |

## 2.3.2 AT/ATX Power Mode Select (JP3)

This 3-pin (pitch=2.0mm) jumper allows you to select AT or ATX power mode.

| Function           | Setting   |  |
|--------------------|-----------|--|
| ATX mode (Default) | 1-2 close |  |
| AT mode            | 2-3 close |  |

## 2.3.3 COM1 RS-232/422/485 Mode Select (JP4, JP6, JP7)

These are 3x2-pin (pitch=2.0mm) jumpers for setting COM1 port to operate in RS-232, RS-422 or RS-485 communication mode.

| Function                 | Setting                                                   |
|--------------------------|-----------------------------------------------------------|
| RS-232 mode<br>(Default) | JP4 1-2 close<br>JP6 3-5, 4-6 close<br>JP7 3-5, 4-6 close |
| RS-422 mode              | JP4 3-4 close<br>JP6 1-3, 2-4 close<br>JP7 1-3, 2-4 close |
| RS-485 mode              | JP4 5-6 close<br>JP6 1-3, 2-4 close<br>JP7 1-3, 2-4 close |

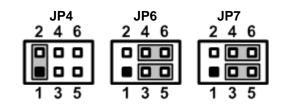

## 2.3.4 COM1 Data/Power Select (JP5)

This is a 3x2-pin (pitch=2.0mm) jumper. The COM1 port has +5V power capability on DCD and +12V on RI by setting JP5.

| Function                              | Setting   |     |
|---------------------------------------|-----------|-----|
| Power: Set COM1 pin 1 to +5V          | 1-3 close | 4   |
| Data: Set COM1 pin 1 to DCD (Default) | 3-5 close | 0   |
| Power: Set COM1 pin 9 to +12V         | 2-4 close | I • |
| Data: Set COM1 pin 9 to RI (Default)  | 4-6 close |     |

|  | • |   |   |
|--|---|---|---|
|  | 1 | 3 | 5 |
|  |   |   |   |

4

6

# 2.3.5 LVDS Backlight PWM/DC Mode Select (JP8)

This 3-pin (pitch=2.0mm) jumper enables you to select PWM or voltage control mode for LVDS backlight control header (CN32). These two control modes are for adjusting the brightness of LVDS panel.

| Setting   | 1 🛙       |
|-----------|-----------|
| 1-2 close | 2         |
| 2-3 close | 3         |
|           | 1-2 close |

# 2.3.6 LVDS VDD Select (JP9)

The motherboard supports voltage selection for flat panel displays. Use this 3x2-pin (pitch=2.54mm) jumper to set up VDD power of the LVDS connector. To prevent hardware damage, before connecting please make sure that the input voltage of LVDS panel is correct.

| Function        | Setting   | 1 🗖 🗖 |
|-----------------|-----------|-------|
| +3.3V (Default) | 1-2 close | 3 0 0 |
| +5V             | 3-4 close | 5 0 0 |
| +12V            | 5-6 close |       |

## 2.3.7 Case Open Select (JP10)

The motherboard has one 2-pin (pitch=2.54mm) jumper for chassis intrusion detection feature.

| Function         | Setting   | 1 🔳 |
|------------------|-----------|-----|
| Close (Default)  | 1-2 close | 2 0 |
| Active case open | 1-2 open  |     |

# 2.4 Connectors

Signals go to other parts of the system through connectors. Loose or improper connection might cause problems, please make sure all connectors are properly and firmly connected. Here is a summary table showing connectors on the hardware.

| Connector | Description                    |
|-----------|--------------------------------|
| CN1       | DIMM1: DDR4 SO-DIMM Connector  |
| CN2       | DIMM2: DDR4 SO-DIMM Connector  |
| CN3       | DisplayPort Combo Connector    |
| CN5       | SIM Card Socket                |
| CN6       | mSATA Connector                |
| CN7~CN9   | SATA 3.0 Connectors            |
| CN12      | Front Panel Header             |
| CN13      | USB 2.0 port                   |
| CN14      | USB 2.0 Wafer Connector        |
| CN15      | PCI-Express x16 Slot           |
| CN16~CN17 | ATX Power Input Connectors     |
| CN18~CN19 | Fan Connectors                 |
| CN20      | GPIO Header                    |
| CN21      | COM1 and COM2 D-Sub Connector  |
| CN22~CN23 | COM3 and COM4 Wafer Connectors |
| CN26~CN27 | LAN and USB 3.0 Connectors     |
| CN28      | Audio Jack                     |
| CN29      | Front Audio Connector          |
| CN30      | HDMI Connector                 |
| CN31      | LVDS Signal Header             |
| CN32      | LVDS Backlight Control Header  |
| CN34      | M.2 Key E Connector            |

## 2.4.1 DisplayPort Combo Connector (CN3)

The motherboard comes with DisplayPort Combo interface on the rear I/O.

| Pin | Signal   |
|-----|----------|
| 1   | DP_TX0_P |
| 2   | GND      |
| 3   | DP_TX0_N |
| 4   | DP_TX1_P |
| 5   | GND      |
| 6   | DP_TX1_N |
| 7   | DP_TX2_P |
| 8   | GND      |
| 9   | DP_TX2_N |
| 10  | DP_TX3_P |
| 11  | GND      |
| 12  | DP_TX3_N |
| 13  | GND      |
| 14  | GND      |
| 15  | DP_AUXP  |
| 16  | GND      |
| 17  | DP_AUXN  |
| 18  | DP_HPD   |
| 19  | GND      |
| 20  | +3.3V    |

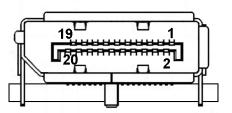

## 2.4.2 SIM Card Socket (CN5)

The CN5 is for inserting SIM Card which is mainly used in 3G/4G wireless network application. In order to work properly, the SIM Card must be used together with 3G/4G module which is inserted to CN6.

| Pin | Signal   | Pin | Signal  |
|-----|----------|-----|---------|
| 1   | PWR_UIM  | 6   | DAT_UIM |
| 2   | REST_UIM | 7   | VPP_UIM |
| 3   | CLK_UIM  | 8   | GND     |

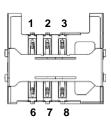

| Pin | Signal      | Pin | Signal   |
|-----|-------------|-----|----------|
| 1   | N/C         | 2   | +3.3VAUX |
| 3   | N/C         | 4   | GND      |
| 5   | N/C         | 6   | +1.5V    |
| 7   | N/C         | 8   | UIM_PWR  |
| 9   | GND         | 10  | UIM_DAT  |
| 11  | N/C         | 12  | UIM_CLK  |
| 13  | N/C         | 14  | UIM_REST |
| 15  | GND         | 16  | UIM_VPP  |
| 17  | N/C         | 18  | GND      |
| 19  | N/C         | 20  | N/C      |
| 21  | GND         | 22  | PERST#   |
| 23  | SATA0_RX_DP | 24  | +3.3VAUX |
| 25  | SATA0_RX_DN | 26  | GND      |
| 27  | GND         | 28  | +1.5V    |
| 29  | GND         | 30  | SMB_CLK  |
| 31  | SATA0_TX_DN | 32  | SMB_DATA |
| 33  | SATA0_TX_DP | 34  | GND      |
| 35  | GND         | 36  | USB#6_D- |
| 37  | GND         | 38  | USB#6_D+ |
| 39  | +3.3VAUX    | 40  | GND      |
| 41  | +3.3VAUX    | 42  | N/C      |
| 43  | GND         | 44  | N/C      |
| 45  | N/C         | 46  | N/C      |
| 47  | N/C         | 48  | +1.5V    |
| 49  | N/C         | 50  | GND      |
| 51  | N/C         | 52  | +3.3VAUX |

## 2.4.3 mSATA Connector (CN6)

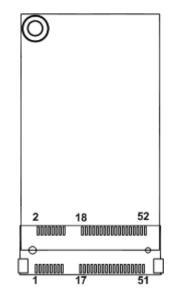

## 2.4.4 SATA 3.0 Connectors (CN7~CN9)

These Serial Advanced Technology Attachment (Serial ATA or SATA) connectors are for SATA 3.0 interfaces allowing up to 6.0Gb/s data transfer rate. They are computer bus interfaces for connecting to devices such as hard disk drives.

| Pin | Signal   |
|-----|----------|
| 1   | GND      |
| 2   | SATA_TX+ |
| 3   | SATA_TX- |
| 4   | GND      |
| 5   | SATA_RX- |
| 6   | SATA_RX+ |
| 7   | GND      |

| 7 |  |
|---|--|
| 1 |  |

## 2.4.5 Front Panel Header (CN12)

The CN12 is a 7x2-pin (pitch=2.54mm) header for front panel interface.

| Pin | Signal     |
|-----|------------|
| 1   | Power LED+ |
| 2   | SPK-       |
| 3   | GND        |
| 4   | BUZZER-    |
| 5   | Power LED- |
| 6   | N/C        |
| 7   | N/C        |
| 8   | SPK+       |
| 9   | PWR-       |
| 10  | PWR+       |
| 11  | RESET-     |
| 12  | RESET+     |
| 13  | HD LED-    |
| 14  | HD LED+    |

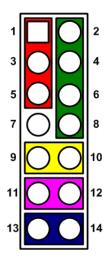

#### Power LED

Pin 1 connects anode(+) of LED and pin 5 connects cathode(-) of LED. The power LED lights up when the system is powered on.

#### **External Speaker and Internal Buzzer**

Pin 2, 4, 6 and 8 connect the case-mounted speaker unit or internal buzzer. While connecting the board to an internal buzzer, please set pin 2 and 4 closed; while connecting to an external speaker, you need to set pins 2 and 4 opened and connect the speaker cable to pin 8(+) and pin 2(-).

#### Power On/Off Button

Pin 9 and 10 connect the power button on front panel to the board, which allows users to turn on or off power supply.

#### System Reset Switch

Pin 11 and 12 connect the case-mounted reset switch that reboots your computer without turning off the power switch. It is a better way to reboot your system for a longer life of system power supply.

#### HDD Activity LED

This connection is linked to hard drive activity LED on the control panel. LED flashes when HDD is being accessed. Pin 13 and 14 connect the hard disk drive to the front panel HDD LED, pin 13 is assigned as cathode(-) and pin 14 is assigned as anode(+).

## 2.4.6 USB 2.0 Port (CN13)

The motherboard comes with one double-deck Universal Serial Bus (compliant with USB 2.0 (480Mbps)) connector on the rear I/O for installing USB peripherals such as keyboard, mouse, scanner, etc.

| Ĩ | Pin | Signal                 | Pin | Signal                 |
|---|-----|------------------------|-----|------------------------|
|   | 1   | USB VCC (+5V<br>level) | 5   | USB VCC (+5V<br>level) |
|   | 2   | USB #1_D-              | 6   | USB #8_D-              |
|   | 3   | USB #1_D+              | 7   | USB #8_D+              |
|   | 4   | GND                    | 8   | GND                    |

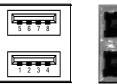

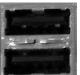

### 2.4.7 USB 2.0 Wafer Connector (CN14)

This is a 5x2-pin (pitch=2.00mm) connector for USB 2.0 interface.

| Pin | Signal    | Pin | Signal    |
|-----|-----------|-----|-----------|
| 1   | +5V       | 2   | +5V       |
| 3   | USB#7_D-  | 4   | USB#9_D-  |
| 5   | USB#7_D + | 6   | USB#9_D + |
| 7   | GND       | 8   | GND       |
|     |           | 10  | N/C       |

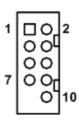

### 2.4.8 ATX Power Input Connectors (CN16 and CN17)

Steady and sufficient power can be supplied to all components on the board by connecting power connector. Please make sure all components and devices are properly installed before connecting the power connector.

External power supply plug fits into the connector in only one orientation. Properly press down power supply plug until it completely and firmly fits into this connector. Loose connection may cause system instability.

CN16 is a 4-pin connector for DC +12V power input.

| Pin | Signal   |
|-----|----------|
| 1   | GND      |
| 2   | GND      |
| 3   | + 12V IN |
| 4   | + 12V IN |

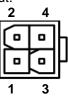

CN17 is a 24-pin connector for DC power input.

| Pin | Signal | Pin | Signal |
|-----|--------|-----|--------|
| 1   | 3.3V   | 13  | 3.3V   |
| 2   | 3.3V   | 14  | -12V   |
| 3   | GND    | 15  | GND    |
| 4   | +5V    | 16  | PS_ON  |
| 5   | GND    | 17  | GND    |
| 6   | +5V    | 18  | GND    |
| 7   | GND    | 19  | GND    |
| 8   | PWR OK | 20  | -5V    |
| 9   | 5VSB   | 21  | +5V    |
| 10  | +12V   | 22  | +5V    |
| 11  | +12V   | 23  | +5V    |
| 12  | 3.3V   | 24  | GND    |

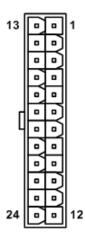

## 2.4.9 Fan Connectors (CN18 and CN19)

The motherboard has two fan connectors. You can find fan speed option within BIOS Setup Utility if fan is installed. For further information, see BIOS Setup Utility: Advanced\Hardware Monitor\PC Health Status in section 4.4.

CN18: 4-pin (pitch=2.54mm)

| Pin | Signal              |    |
|-----|---------------------|----|
| 1   | GND                 | 00 |
| 2   | +12V                |    |
| 3   | FAN Speed Detection | 1  |
| 4   | FAN Speed Control   |    |

CN19: 3-pin (pitch=2.54mm)

| Pin | Signal              |     |
|-----|---------------------|-----|
| 1   | GND                 | 1 h |
| 2   | +12V                | 3   |
| 3   | FAN Speed Detection |     |

### 2.4.10 GPIO Header (CN20)

The CN20 is a 5x2-pin (pitch=2.00mm) header for GPIO interface.

| Pin | Signal                       | Pin | Signal                       |
|-----|------------------------------|-----|------------------------------|
| 1   | +5V                          | 2   | SIO_GPI70<br>(0xA06 Bit0, H) |
| 3   | SIO_GPO74<br>(0xA06 Bit4, H) | 4   | SIO_GPI71<br>(0xA06 Bit1, H) |
| 5   | SIO_GPO75<br>(0xA06 Bit5, H) | 6   | SIO_GPI72<br>(0xA06 Bit2, H) |
| 7   | SIO_GPO76<br>(0xA06 Bit6, H) | 8   | SIO_GPI73<br>(0xA06 Bit3, H) |
| 9   | SIO_GPO77<br>(0xA06 Bit7, H) | 10  | GND                          |

| 1 | 00 | 2  |
|---|----|----|
| 3 | 00 | 4  |
| 5 | 00 | 6  |
| 7 | 00 | 8  |
| 9 | 00 | 10 |

000

## 2.4.11 COM D-Sub Connector (CN21)

The CN21 is a double-deck D-Sub connector for COM1 and COM2 serial port interfaces where only COM1 is selectable for RS-232/422/485 mode by jumper settings (see section 2.3.3). The pin assignments of RS-232/422/485 are listed in table below.

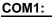

| Pin | RS-232              | RS-422 | RS-485 |
|-----|---------------------|--------|--------|
| 1   | DCD# <sup>[*]</sup> | TX-    | Data-  |
| 2   | RXD                 | TX+    | Data+  |
| 3   | TXD                 | RX+    | N/C    |
| 4   | DTR#                | RX-    | N/C    |
| 5   | GND                 | GND    | GND    |
| 6   | DSR#                | N/C    | N/C    |
| 7   | RTS#                | N/C    | N/C    |
| 8   | CTS#                | N/C    | N/C    |
| 9   | RI# <sup>[*]</sup>  | N/C    | N/C    |

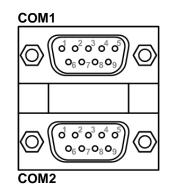

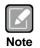

<sup>[']</sup>: Pin 1 of COM1 can be DCD/+5V and pin 9 of COM1 can be Rl/+12V by selecting JP5 (see section 2.3.4).

COM2:

| Pin | Signal | Pin | Signal |
|-----|--------|-----|--------|
| 1   | DCD    | 2   | RXD    |
| 3   | TXD    | 4   | DTR    |
| 5   | GND    | 6   | DSR    |
| 7   | RTS    | 8   | CTS    |
| 9   | RI     |     |        |

## 2.4.12 COM Wafer Connectors (CN22 and CN23)

The motherboard comes with two 5x2-pin (pitch=2.00mm) wafer connectors for COM3 and COM4 serial port interfaces.

| II. | κ, | 4 |
|-----|----|---|
|     |    |   |
| -   |    | - |
|     |    | 1 |

Cable is optional.

te

Pin Pin Signal Signal DCD 2 DSR 1 3 RXD 4 RTS 5 TXD 6 CTS 7 DTR 8 RI 9 GND 10 N/C

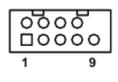

## 2.4.13 LAN and USB 3.0 Connectors (CN26 and CN27)

The motherboard comes with two high performance plug and play Ethernet interfaces (RJ-45) which are fully compliant with the IEEE 802.3 standard. Connection can be established by plugging one end of the Ethernet cable into this RJ-45 connector and the other end to a 1000/100/10 Base-T hub.

The Universal Serial Bus (compliant with USB 3.0) connectors on the rear I/O are for installing USB peripherals such as keyboard, mouse, scanner, etc.

| Pin | LAN Signal                          | Pin | LAN Signal                       |
|-----|-------------------------------------|-----|----------------------------------|
| L1  | Tx+ (Data<br>transmission positive) | L2  | Tx- (Data transmission negative) |
| L3  | Rx+ (Data reception<br>positive)    | L4  | RJ-1 (For 1000 Base-T only)      |
| L5  | RJ-1 (For 1000<br>Base-T only)      | L6  | Rx- (Data reception<br>negative) |
| L7  | RJ-1 (For 1000<br>Base-T only)      | L8  | RJ-1 (For 1000 Base-T only)      |
| А   | Speed LED                           | В   | Active LED                       |

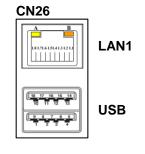

• Speed LED turns orange for 1000Mbps or green for 100Mbps.

 CN26/CN27 supports Wake-on-LAN. Only CN26 supports AMT when chipset is customized into Intel<sup>®</sup> Q370.

| Pin | USB Signal | Pin | USB Signal |
|-----|------------|-----|------------|
| 1   | USB3_POWER | 2   | USB -      |
| 3   | USB +      | 4   | GND        |
| 5   | USB3_SSRX  | 6   | USB3_SSRX+ |
| 7   | GND        | 8   | USB3_SSTX  |
| 9   | USB3_SSTX+ |     |            |

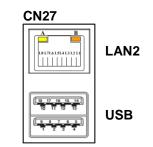

### 2.4.14 Audio Jack (CN28)

Note

The motherboard provides HD audio jack on the rear I/O. Install audio driver, and then attach audio devices to CN28.

| Pin Color | Signal   |
|-----------|----------|
| Green     | Line-out |
| Pink      | MIC-in   |

| (« <del>*)</del> |   |
|------------------|---|
|                  | 0 |
| P                |   |

## 2.4.15 Front Audio Connector (CN29)

This is a 5x2-pin (pitch=2.00mm) connector for convenient connection and control of audio devices.

| Pin | Signal    | Pin | Signal |
|-----|-----------|-----|--------|
| 1   | MIC_IN    | 2   | GND    |
| 3   | LINE_IN_L | 4   | GND    |
| 5   | LINE_IN_R | 6   | GND    |
| 7   | AUD_OUT_L | 8   | GND    |
| 9   | AUD_OUT_R | 10  | GND    |

| 2<br>1 | 00000 | 10<br>9 |
|--------|-------|---------|
| · 🖵    |       | _       |

## 2.4.16 HDMI Connector (CN30)

The HDMI (High-Definition Multimedia Interface) is a compact digital interface which is capable of transmitting high-definition video and high-resolution audio over a single cable.

| Pin | Signal          | Pin | Signal          |
|-----|-----------------|-----|-----------------|
| 1   | HDMI OUT_DATA2+ | 2   | GND             |
| 3   | HDMI OUT_DATA2- | 4   | HDMI OUT_DATA1+ |
| 5   | GND             | 6   | HDMI OUT_DATA1- |
| 7   | HDMI OUT_DATA0+ | 8   | GND             |
| 9   | HDMI OUT_DATA0- | 10  | HDMI OUT_Clock+ |
| 11  | GND             | 12  | HDMI OUT_Clock- |
| 13  | N/C             | 14  | GND             |
| 15  | HDMI OUT_SCL    | 16  | HDMI OUT_SDA    |
| 17  | GND             | 18  | +5V             |
| 19  | HDMI_HTPLG      |     |                 |

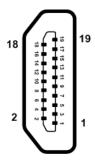

#### LVDS Signal Header (CN31) 2.4.17

This is a 2x20-pin (pitch=1.0mm) connector which is compliant with JST SM40B-SRDS-G-TF for LVDS LCD interface. It is strongly recommended to connect it with matching connector, SHDR-40VS-B.

| Pin | Signal                      | Pin | Signal             |
|-----|-----------------------------|-----|--------------------|
| 1   | VDD <sup>[*]</sup>          | 2   | VDD <sup>[*]</sup> |
| 3   | VDD <sup>[*]</sup>          | 4   | VDD <sup>[*]</sup> |
| 5   | VDD <sup>[*]</sup>          | 6   | VDD <sup>[*]</sup> |
| 7   | N/C                         | 8   | N/C                |
| 9   | GND(Detect) <sup>[**]</sup> | 10  | GND                |
| 11  | LVDS_B_DATA3-               | 12  | LVDS_B_DATA0-      |
| 13  | LVDS_B_DATA3+               | 14  | LVDS_B_DATA0+      |
| 15  | GND                         | 16  | GND                |
| 17  | LVDS_B_CLK-                 | 18  | LVDS_B_DATA1-      |
| 19  | LVDS_B_CLK +                | 20  | LVDS_B_DATA1+      |
| 21  | GND                         | 22  | GND                |
| 23  | LVDS_A_DATA0-               | 24  | LVDS_B_DATA2-      |
| 25  | LVDS_A_DATA0+               | 26  | LVDS_B_DATA2+      |
| 27  | GND                         | 28  | GND                |
| 29  | LVDS_A_DATA1-               | 30  | LVDS_A_DATA3-      |
| 31  | LVDS_A_DATA1+               | 32  | LVDS_A_DATA3+      |
| 33  | LVDS_PRSNT#                 | 34  | GND                |
| 35  | LVDS_A_DATA2-               | 36  | LVDS_A_CLK-        |
| 37  | LVDS_A_DATA2+               | 38  | LVDS_A_ CLK +      |
| 39  | GND(Detect) <sup>[**]</sup> | 40  | GND                |

| ) |
|---|

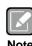

<sup>[1]</sup>: Panel power VDD is 3.3V by default, 5V or 12V is selectable by jumper JP9, see section 2.3.6. [\*\*]: Grounding of this pin is required to ensure normal LVDS output.

Note

## 2.4.18 LVDS Backlight Control Header (CN32)

This is an 8-pin (pitch=1.25mm) connector which is compliant with Hirose DF13-8P-1.25V for inverter. We strongly recommend you to use the matching connector, DF13-8S-1.25C, to avoid malfunction.

| Pin | Signal                      |        |
|-----|-----------------------------|--------|
| 1   | +12V                        |        |
| 2   | +12V                        |        |
| 3   | +5V                         |        |
| 4   | LVDS_BKL_EN                 |        |
| 5   | GND                         |        |
| 6   | GND                         | ਂ ਖੋ 🗗 |
| 7   | GND                         |        |
| 8   | LVDS_BKL_CTL <sup>[*]</sup> |        |

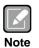

 $^{[1]}$ : This signal is selectable by jumper JP8, see section 2.3.5.

# 2.4.19 M.2 Key E Connector (CN34)

The motherboard comes with one M.2 Key E connector (Wi-Fi & Bluetooth).

| Pin | Signal                       | Pin | Signal                    | Pin | Signal                       |
|-----|------------------------------|-----|---------------------------|-----|------------------------------|
| 1   | GND                          | 26  | N/C                       | 51  | GND                          |
| 2   | +3.3V                        | 27  | N/C                       | 52  | BUF_PLT_RST                  |
| 3   | USB#14_D+                    | 28  | N/C                       | 53  | NGFF_CLKREQ3                 |
| 4   | +3.3V                        | 29  | N/C                       | 54  | BT_KILL1                     |
| 5   | USB#14_D-                    | 30  | N/C                       | 55  | PCH_WAKE                     |
| 6   | N/C                          | 31  | N/C                       | 56  | WLAN_KILL1                   |
| 7   | GND                          | 32  | CNV_RGI_DT <sup>[*]</sup> | 57  | GND                          |
| 8   | N/C                          | 33  | GND                       | 58  | N/C                          |
| 9   | CNV_WR_1_DN <sup>[*]</sup>   | 34  | CNV_RGI_RSP[*]            | 59  | CNV_WT_1_DN <sup>[*]</sup>   |
| 10  | PCM_CRF_RST <sup>[*]</sup>   | 35  | PCIE12_TX_DP[*]           | 60  | N/C                          |
| 11  | CNV_WR_1_DP[*]               | 36  | CNV_BRI_DT <sup>[*]</sup> | 61  | CNV_WT_1_DP[*]               |
| 12  | N/C                          | 37  | PCIE12_TX_DN              | 62  | N/C                          |
| 13  | GND                          | 38  | CL_RST <sup>[7]</sup>     | 63  | GND                          |
| 14  | PCMOUT_CLKREQ0["]            | 39  | GND                       | 64  | M2_REFCLK                    |
| 15  | CNV_WR_0_DN <sup>[*]</sup>   | 40  | CL_DATA <sup>[*]</sup>    | 65  | CNV_WT_0_DN <sup>[*]</sup>   |
| 16  | N/C                          | 41  | PCIE12_RX_DP              | 66  | N/C                          |
| 17  | CNV_WR_0_DP[*]               | 42  | CL_CLK <sup>[*]</sup>     | 67  | CNV_WT_0_DP[*]               |
| 18  | GND                          | 43  | PCIE12_RX_DN              | 68  | N/C                          |
| 19  | GND                          | 44  | CNV_PA_BLANKING[*]        | 69  | GND                          |
| 20  | UART_BT_WAKE                 | 45  | GND                       | 70  | N/C                          |
| 21  | CNV_WR_CLK_DN <sup>[*]</sup> | 46  | CNV_MFUART2_TXD[*]        | 71  | CNV_WT_CLK_DN <sup>[*]</sup> |
| 22  | CNV_BRI_RSP[*]               | 47  | CLKOUT_PCIE_P3            | 72  | +3.3V                        |
| 23  | CNV_WR_CLK_DP[*]             | 48  | CNV_MFUART2_RXD[*]        | 73  | CNV_WT_CLK_DP[*]             |
| 24  | N/C                          | 49  | CLKOUT_PCIE_N3            | 74  | +3.3V                        |
| 25  | N/C                          | 50  | PCH_SUSCLK                | 75  | GND                          |

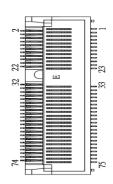

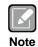

<sup>[\*]</sup>: These pins are for CNVI module.

This page is intentionally left blank.

# Chapter 3 Hardware Description

# 3.1 Microprocessors

The MANO520 Series supports Intel<sup>®</sup> Core<sup>TM</sup> i7/ i5/ i3, Pentium<sup>®</sup> and Celeron<sup>®</sup> processors, which enable your system to operate under Windows<sup>®</sup> 10 and Linux environments. The system performance depends on the microprocessor. Make sure all correct settings are arranged for your installed microprocessor to prevent the CPU from damages.

# 3.2 BIOS

The MANO520 Series uses AMI Plug and Play BIOS with a single SPI Flash.

# 3.3 System Memory

The MANO520 supports two 260-pin DDR4 SO-DIMM sockets for maximum memory capacity up to 32GB DDR4 SDRAMs. The memory module comes in sizes of 2GB, 4GB, 8GB and 16GB.

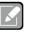

- For single memory channel configuration, install memory module in channel 0 (CN1) DDR4 SO-DIMM socket.
- Note
- For dual memory channel configuration, install memory modules of the same size, chip width, density and rank in both channel 0 (CN1) and channel 1 (CN2) DDR4 SO-DIMM sockets.

This page is intentionally left blank.

# Chapter 4 AMI BIOS Setup Utility

The AMI UEFI BIOS provides users with a built-in setup program to modify basic system configuration. All configured parameters are stored in a flash chip to save the setup information whenever the power is turned off. This chapter provides users with detailed description about how to set up basic system configuration through the AMI BIOS setup utility.

# 4.1 Starting

To enter the setup screens, follow the steps below:

- 1. Turn on the computer and press <Del> during the Power On Self Test (POST) to enter BIOS setup, otherwise, POST will continue with its test routines.
- 2. Once you enter the BIOS, the main BIOS setup menu displays. You can access the other setup screens from the main BIOS setup menu, such as the Advanced and Chipset menus.

| ſ |      |
|---|------|
| U |      |
| N | lote |

If your computer cannot boot after making and saving system changes with BIOS setup, you can restore BIOS optimal defaults by setting JP1 (see section 2.3.1).

It is strongly recommended that you should avoid changing the chipset's defaults. Both AMI and your system manufacturer have carefully set up these defaults that provide the best performance and reliability.

# 4.2 Navigation Keys

The BIOS setup/utility uses a key-based navigation system called hot keys. Most of the BIOS setup utility hot keys can be used at any time during the setup navigation process. These keys include <F1>, <F2>, <Enter>, <ESC>, <Arrow> keys, and so on.

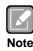

Some of the navigation keys differ from one screen to another.

| Hot Keys           | Description                                                                                                    |
|--------------------|----------------------------------------------------------------------------------------------------|
| →← Left/Right      | The Left and Right < Arrow> keys allow you to select a setup screen.                                                                                                    |
| <b>↑</b> ↓ Up/Down | The Up and Down <arrow> keys allow you to select a setup screen or sub screen.</arrow>                                                                                                    |
| Enter              | The <enter> key allows you to display or change the setup option listed for a particular setup item. The <enter> key can also allow you to display the setup sub screens.</enter></enter> |
| +– Plus/Minus      | The Plus and Minus <arrow> keys allow you to change the field value of a particular setup item.</arrow>                                                                                   |
| F1                 | The <f1> key allows you to display the General Help screen.</f1>                                                                                                    |
| F2                 | The <f2> key allows you to Load Previous Values.</f2>                                                                                                    |
| F3                 | The <f3> key allows you to Load Optimized Defaults.</f3>                                                                                                    |
| F4                 | The <f4> key allows you to save any changes you have made and exit Setup.<br/>Press the <f4> key to save your changes.</f4></f4>                                                          |
| Esc                | The <esc> key allows you to discard any changes you have made and exit the Setup. Press the <esc> key to exit the setup without saving your changes.</esc></esc>                          |

# 4.3 Main Menu

When you first enter the setup utility, you will enter the Main setup screen. You can always return to the Main setup screen by selecting the Main tab. System Time/Date can be set up as described below. The Main BIOS setup screen is shown below.

| Main A                                                                        | Aptio Setup Ut<br>Advanced Chipset | ility - Copyright (C) 2018 American<br>Security Boot Save & Exit                                                      | Megatrends, Inc.                                                                                                    |
|-------------------------------------------------------------------------------|------------------------------------|----------------------------------------------------------------------------------------------------|----------------------------------------------------------------------------------------------------|
| BIOS Info<br>Build Date<br>Project Ve<br>System Da<br>System Tin<br>Access Le | e and Time<br>ersion<br>te<br>me   | 01/08/2019 14:05:41<br>MANO520 V2.00 H310<br>[Tue 01/08/2019]<br>[18:09:01]<br>Administrator                          | Set the Date. Use Tab to<br>switch between Date elements.<br>Default Ranges:<br>Year: 2005-2099<br>Months: 1-12<br>Days: dependent on month |
| Board Info<br>Processo<br>PCH<br>Memory                                       | or materion.                       | CoffeeLake DT<br>Intel(R) Core(TM)<br>i3-8100T CPU @ 3.10GHz<br>B0<br>CNL PCH-H<br>H310<br>B0<br>16384 MB<br>2400 MHz | <pre></pre>                                                                                                    |
|                                                                               |                                    | .1271. Copyright (C) 2018 American M                                                                                  | F4: Save & Exit<br>ESC: Exit<br>egatrends, Inc.                                                                                             |

#### **BIOS Information**

Display the BIOS information.

#### System Date/Time

Use this option to change the system time and date. Highlight System Time or System Date using the <Arrow> keys. Enter new values through the keyboard. Press the <Tab> key or the <Arrow> keys to move between fields. The date must be entered in MM/DD/YY format. The time is entered in HH:MM:SS format.

#### Access Level

Display the access level of current user.

#### **Board Information**

Display the board information.

# 4.4 Advanced Menu

The Advanced menu also allows users to set configuration of the CPU and other system devices. You can select any of the items in the left frame of the screen to go to the sub menus:

- ► IT8786 Super IO Configuration
- ► Hardware Monitor
- Smart Fan Function
- Trusted Computing
- ACPI Settings
- CPU Configuration
- SATA And RST Configuration
- PCH-FW Configuration
- ► USB Configuration

For items marked with "▶", please press <Enter> for more options.

| Main                                                                                                    | Aptic<br>Advanced        | Setup Ut<br>Chipset | ility - Cop<br>Security | yright<br>Boot | (C) 2018 Ameri<br>Save & Exit | can Megatrends, Inc.                                                                                                    |
|----------------------------------------------------------------------------------------------------|--------------------------|---------------------|-------------------------|----------------|-------------------------------|----------------------------------------------------------------------------------------------------|
| <ul> <li>Hardwar</li> <li>Smart F</li> <li>Trusted</li> <li>ACPI Se</li> <li>CPU Con</li> <li>SATA An</li> <li>PCH-FW</li> </ul> | an Function<br>Computing | guration            | ı                       |                |                               | System Super IO Chip<br>Parameters.                                                                                                    |
|                                                                                                    |                          |                     |                         |                |                               | <pre>→+: Select Screen  ↑↓: Select Item Enter: Select +/-: Change Opt. F1: General Help F2: Previous Values F3: Optimized Defaults F4: Save &amp; Exit ESC: Exit</pre> |
|                                                                                                    | Ver                      | sion 2.20.          | 1271. Copyı             | right ((       | 2018 America                  | an Megatrends, Inc.                                                                                                    |

### • IT8786 Super IO Configuration

You can use this screen to select options for the Super IO Configuration, and change the value of the selected option. A description of the selected item appears on the right side of the screen. For items marked with "▶", please press <Enter> for more options.

| Aptio Setup Util <sup>-</sup><br>Advanced                                                                                                    | ity - Copyright (C) 201 | 18 American Megatrends, Inc.                                                                                                    |
|----------------------------------------------------------------------------------------------------|-------------------------|----------------------------------------------------------------------------------------------------|
| IT8786 Super IO Configuration                                                                                                    |                         | Set Parameters of Serial Port<br>1 (COMA).                                                                                                    |
| <pre>Super IO Chip &gt; Serial Port 1 Configuration &gt; Serial Port 2 Configuration &gt; Serial Port 3 Configuration &gt; Serial Port 4 Configuration</pre> | IT8786                  |                                                                                                    |
|                                                                                                    |                         | <pre>++: Select Screen  \$\$\phi: Select Item Enter: Select +/-: Change Opt. F1: General Help F2: Previous Values F3: Optimized Defaults F4: Save &amp; Exit ESC: Exit</pre> |
| Version 2.20.12                                                                                                    | 71. Copyright (C) 2018  | American Megatrends, Inc.                                                                                                    |

#### Serial Port 1~4 Configuration

Use these items to set parameters related to serial port 1~4.

#### • Serial Port 1~4 Configuration

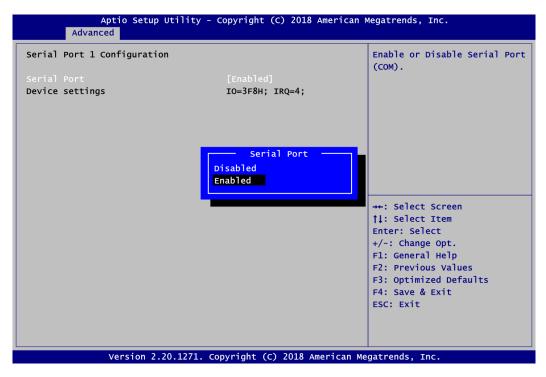

#### Serial Port

Enable or disable serial port 1~4. The optimal settings for base I/O address and for interrupt request address are:

- Serial port 1: 3F8h, IRQ4
- Serial port 2: 2F8h, IRQ3
- Serial port 3: 3E8h, IRQ7
- Serial port 4: 2E8h, IRQ6

#### • Hardware Monitor

This screen monitors hardware health status.

| Aptio Setup U<br>Advanced                                                                                                    | tility - Copyright (C) 2018 Ame                                                                                    | erican Megatrends, Inc.                                                                                                    |
|----------------------------------------------------------------------------------------------------|----------------------------------------------------------------------------------------------------|----------------------------------------------------------------------------------------------------|
| Pc Health Status                                                                                                    |                                                                                                    |                                                                                                    |
| CPU temperature<br>System temperature<br>CPU Fan Speed<br>System Fan Speed<br>VCC_CPU<br>VCC_DDR<br>+12V<br>+5V<br>+3.3V_SBY | : +48 °C<br>: +35 °C<br>: 1137 RPM<br>: N/A<br>: +0.756 V<br>: +1.200 V<br>: +12.312 V<br>: +5.070 V<br>: +3.400 V | <pre>++: Select Screen 11: Select Item Enter: Select +/-: Change Opt. F1: General Help F2: Previous Values F3: Optimized Defaults F4: Save &amp; Exit ESC: Exit</pre> |
| Version 2.2                                                                                                    | 0.1271. Copyright (C) 2018 Amer                                                                                    | ican Megatrends, Inc.                                                                                                    |

This screen displays the temperature of system and CPU, cooling fans speed in RPM and system voltages (VCC\_CPU, VCC\_DDR, +12V, +5V and +3.3V standby).

#### • Smart Fan Function

This screen allows you to select CPU fan and system fan mode.

| Aptio Setup Utilit<br>Advanced | y - Copyright (C) 2018 Amer                         | ican Megatrends, Inc.                                                                                                    |
|--------------------------------|-----------------------------------------------------|----------------------------------------------------------------------------------------------------|
| Pc Health Status               |                                                     | CPU FAN Mode Select                                                                                                    |
| CPU FAN<br>System FAN          | [Full on]<br>[Full On]                              |                                                                                                    |
|                                | CPU FAN<br>Full On<br>Manual Mode<br>Automatic Mode | <pre>→+: Select Screen 11: Select Item Enter: Select +/-: Change Opt. F1: General Help F2: Previous Values F3: Optimized Defaults F4: Save &amp; Exit ESC: Exit</pre> |
| Version 2.20.127               | 1. Copyright (C) 2018 Americ                        | an Megatrends, Inc.                                                                                                    |

#### CPU FAN\System FAN

This item allows you to select the fan speed option(s) of CPU fan and system fan (see section 2.4.9) which can be set to Full on, Manual and Automatic Mode.

- Full On: The fan always runs at full speed.
- Manual Mode: Use the start PWM value to set fan speed manually. The range is from 0 to 255.

| Advanced                 |                           |
|--------------------------|---------------------------|
| Pc Health Status         |                           |
| CPU FAN<br>Fan start PWM | [Manual Mode]<br>70       |
| System FAN               | [Full On]                 |
|                          |                           |
|                          |                           |
|                          | CPU FAN           Full On |
|                          | Manual Mode               |
|                          | Automatic Mode            |
|                          |                           |

- Automatic Mode: Follow super I/O IT8786 integrated automatic mode described below to adjust the fan speed.

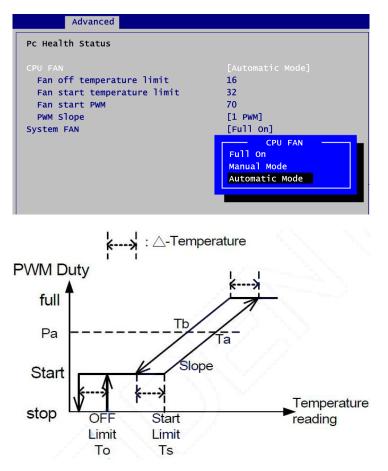

#### • Trusted Computing

This screen provides function for specifying the TPM settings.

| Aptio Setup Utility - Copyright (C) 2018 American Megatrends, Inc.<br>Advanced                                            |                                                     |                                                                                                    |
|----------------------------------------------------------------------------------------------------|-----------------------------------------------------|----------------------------------------------------------------------------------------------------|
| TPM20 Device Found<br>Firmware Version:<br>Vendor:<br>Security Device Support<br>TPM Device Selection<br>Active PCR banks | 402.1<br>INTC<br>[Enable]<br>[PTT]<br>SHA-1, SHA256 | Schedule an Operation for the<br>Security Device. NOTE: Your<br>Computer will reboot during<br>restart in order to change<br>State of Security Device. |
| Available PCR banks Pending operation                                                                                     | SHA-1, SHA256<br>None                               |                                                                                                    |
|                                                                                                    |                                                     | <pre>→+: Select Screen  ↑↓: Select Item Enter: Select </pre>                                                                                           |
|                                                                                                    |                                                     | +/-: Change Opt.<br>Fl: General Help<br>F2: Previous Values<br>F3: Optimized Defaults<br>F4: Save & Exit<br>ESC: Exit                                  |
| Varia 2.20                                                                                                    | 1271. Copyright (C) 2018 Am                         |                                                                                                    |

#### Security Device Support

Enable or disable BIOS support for security device, see image below. OS will not show security device. TCG EFI protocol and INT1A interface will not be available.

| Advanced                |                         |
|-------------------------|-------------------------|
| TPM20 Device Found      |                         |
| Firmware Version:       | 402.1                   |
| Vendor:                 | INTC                    |
|                         |                         |
| Security Device Support | [Enable]                |
| TPM Device Selection    | [PTT]                   |
| Active PCR banks        | SHA-1, SHA256           |
| Available PCR banks     | SHA-1, SHA256           |
|                         |                         |
|                         | Security Device Support |
| Pending operation       |                         |
|                         | Disable                 |
|                         | Enable                  |
|                         |                         |
|                         |                         |
|                         |                         |

#### **TPM Device Selection**

Select TPM device:

- PTT: Intel<sup>®</sup> built-in TPM.

| Advanced                                                                                   |                                                     |
|--------------------------------------------------------------------------------------------|-----------------------------------------------------|
| TPM20 Device Found<br>Firmware Version:<br>Vendor:                                         | 402.1<br>INTC                                       |
| Security Device Support<br>TPM Device Selection<br>Active PCR banks<br>Available PCR banks | [Enable]<br>[PTT]<br>SHA-1, SHA256<br>SHA-1, SHA256 |
| Pending operation                                                                          | TPM Device Selection                                |
|                                                                                            |                                                     |

- dTPM: External extended Infineon's TPM (optional).

| Advanced                                                                                   |                                                      |
|--------------------------------------------------------------------------------------------|------------------------------------------------------|
| TPM20 Device Found<br>Firmware Version:<br>Vendor:                                         | 5.62<br>IPX                                          |
| Security Device Support<br>TPM Device Selection<br>Active PCR banks<br>Available PCR banks | [Enable]<br>[dTPM]<br>SHA-1, SHA256<br>SHA-1, SHA256 |
| Pending operation                                                                          | None                                                 |

#### Pending operation

Schedule an operation for the security device, see image below.

- None - TPM (
- TPM Clear: Clear all data secured by TPM.

| Advanced                                                                                   |                                                     |
|--------------------------------------------------------------------------------------------|-----------------------------------------------------|
| TPM20 Device Found<br>Firmware Version:<br>Vendor:                                         | 402.1<br>INTC                                       |
| Security Device Support<br>TPM Device Selection<br>Active PCR banks<br>Available PCR banks | [Enable]<br>[PTT]<br>SHA-1, SHA256<br>SHA-1, SHA256 |
| Pending operation                                                                          | Pending operation —<br>None<br>TPM Clear            |
|                                                                                            |                                                     |

#### • ACPI Settings

| Aptio Setu<br>Advanced | p Utility - Copyright (C) 2018 American   | Megatrends, Inc.                                                                                  |
|------------------------|-------------------------------------------|---------------------------------------------------------------------------------------------------|
| ACPI Settings          |                                           |                                                                                                   |
| ACPI Sleep State       | [S3 (Suspend to RAM)]                     |                                                                                                   |
|                        |                                           |                                                                                                   |
|                        |                                           | <pre>++: Select Screen  \$ \$ \$ \$ \$ \$ \$ \$ \$ \$ \$ \$ \$ \$ \$ \$ \$ \$</pre>               |
|                        |                                           | F1: General Help<br>F2: Previous Values<br>F3: Optimized Defaults<br>F4: Save & Exit<br>ESC: Exit |
| Version                | 2.20.1271. Copyright (C) 2018 American Me | egatrends, Inc.                                                                                   |

#### **ACPI Sleep State**

When the suspend button is pressed, the ACPI (Advanced Configuration and Power Interface) sleep state is S3 (Suspend to RAM).

#### • CPU Configuration

This screen shows CPU information, and you can change the value of the selected option.

| Aptio Setup<br>Advanced                                     | ) Utility - Copyright (C) 2018 Ameri                | can Megatrends, Inc.                                     |
|-------------------------------------------------------------|-----------------------------------------------------|----------------------------------------------------------|
| CPU Configuration                                           |                                                     | when enabled, a VMM can<br>utilize the additional        |
| Туре                                                        | Genuine Intel(R) CPU<br>0000 @ 1.60GHz<br>0x906EA   | hardware capabilities provided by Vanderpool Technology. |
| Speed                                                       | 1600 MHz                                            |                                                          |
| L1 Data Cache<br>L1 Instruction Cache                       | 32 KB x 6<br>32 KB x 6                              |                                                          |
| L2 Cache<br>L3 Cache                                        | 256 КВ х б                                          |                                                          |
| L4 Cache<br>VMX<br>Intel (VMX) Virtualization<br>Technology | Intel (VMX) Virtualization T<br>Disabled<br>Enabled | screen                                                   |
| Intel(R) SpeedStep(tm)<br>Turbo Mode                        | [Disabled]                                          | TJ: Select Item                                          |
|                                                             |                                                     | Enter: Select<br>+/-: Change Opt.                        |
|                                                             |                                                     | F1: General Help                                         |
|                                                             |                                                     | F2: Previous Values<br>F3: Optimized Defaults            |
|                                                             |                                                     | F4: Save & Exit                                          |
|                                                             |                                                     | ESC: Exit                                                |
|                                                             |                                                     |                                                          |
| Version 2                                                   | .20.1271. Copyright (C) 2018 America                | an Megatrends, Inc.                                      |

#### Intel (VMX) Virtualization Technology

Enable or disable Intel Virtualization Technology. When enabled, a VMM (Virtual Machine Mode) can utilize the additional hardware capabilities. It allows a platform to run multiple operating systems and applications independently, hence enabling a single computer system to work as several virtual systems.

| Advanced                   |                                        |
|----------------------------|----------------------------------------|
| CPU Configuration          |                                        |
| Туре                       | Genuine Intel(R) CPU<br>0000 @ 1.60GHz |
| ID                         | 0x906EA                                |
| Speed                      | 1600 MHz                               |
| L1 Data Cache              | 32 КВ х б                              |
| L1 Instruction Cache       | 32 КВ х б                              |
| L2 Cache                   | 256 КВ х 6                             |
| L3 Cache                   | Intel(R) SpeedStep(tm)                 |
| L4 Cache                   | Disabled                               |
| VMX                        | Enabled                                |
| Intel (VMX) Virtualization | Enableu                                |
| Technology                 |                                        |
|                            |                                        |
| Turbo Mode                 | [Disabled]                             |

Intel(R) SpeedStep(tm) Enable or disable Intel<sup>®</sup> SpeedStep. It allows more than two frequency ranges to be supported.

| Advanced                          |                                        |
|-----------------------------------|----------------------------------------|
| CPU Configuration                 |                                        |
| Туре                              | Genuine Intel(R) CPU<br>0000 @ 1.60GHz |
| ID                                | 0x906EA                                |
| Speed                             | 1600 MHz                               |
| L1 Data Cache                     | 32 КВ х б                              |
| L1 Instruction Cache              | 32 КВ х б                              |
| L2 Cache                          | 256 КВ х 6                             |
| L3 Cache                          |                                        |
| L4 Cache                          | Disabled                               |
| VMX                               | Enabled                                |
| Intel (VMX) Virtualization        | Enabreu                                |
| Technology                        |                                        |
| <pre>Intel(R) SpeedStep(tm)</pre> |                                        |
|                                   |                                        |

#### Turbo Mode

Enable or disable Intel<sup>®</sup> turbo boost mode allowing processor cores to run faster but not exceed CPU defined frequency limits.

### • SATA and RST Configuration

During system boot up, BIOS automatically detects the presence of SATA devices. In the SATA Configuration menu, you can see the hardware currently installed in SATA ports.

| Aptio Setup Uti<br>Advanced                                                              | lity - Copyright (C) 2018 Ame             | erican Megatrends, Inc.                                                      |
|------------------------------------------------------------------------------------------|-------------------------------------------|------------------------------------------------------------------------------|
| SATA And RST Configuration                                                               |                                           | Enable/Disable SATA Device.                                                  |
| SATA Controller(s)<br>SATA Mode Selection                                                | [Enabled]<br>[AHCI]                       |                                                                              |
| Serial ATA Port 0 (mSATA)<br>Serial ATA Port 1<br>Serial ATA Port 2<br>Serial ATA Port 3 | Empty<br>Empty<br>Empty<br>Empty          |                                                                              |
|                                                                                          | SATA Controller(s)<br>Enabled<br>Disabled | ++: Select Screen<br>↑↓: Select Item                                         |
|                                                                                          |                                           | Enter: Select<br>+/-: Change Opt.<br>F1: General Help<br>F2: Previous Values |
|                                                                                          |                                           | F3: Optimized Defaults<br>F4: Save & Exit<br>ESC: Exit                       |
| Version 2.20.1                                                                           | L271. Copyright (C) 2018 Amer             | ican Megatrends, Inc.                                                        |

#### SATA Controller(s)

Enable or disable the SATA Controller feature. The default is Enabled.

#### SATA Mode Selection

Determine how SATA controller(s) operate. Operation mode options are:

- AHCI (Advanced Host Controller Interface)
- Intel RST Premium With Intel Optane System Acceleration

#### • PCH-FW Configuration

This screen displays ME Firmware information.

| Adv                                       | Aptio Setup<br>/anced | Utility - Copyright (C) 2018 American       | Megatrends, Inc.                                                                                                    |
|-------------------------------------------|-----------------------|---------------------------------------------|----------------------------------------------------------------------------------------------------|
| ME Firmware<br>ME Firmware<br>ME Firmware | Mode                  | 12.0.2.1087<br>Normal Mode<br>Corporate SKU |                                                                                                    |
|                                           |                       |                                             | <pre>→+: Select Screen  ↑↓: Select Item Enter: Select +/-: Change Opt. F1: General Help F2: Previous Values F3: Optimized Defaults F4: Save &amp; Exit ESC: Exit</pre> |
|                                           | Version 2             | .20.1271. Copyright (C) 2018 American M     | legatrends. Thc.                                                                                                    |

#### • USB Configuration

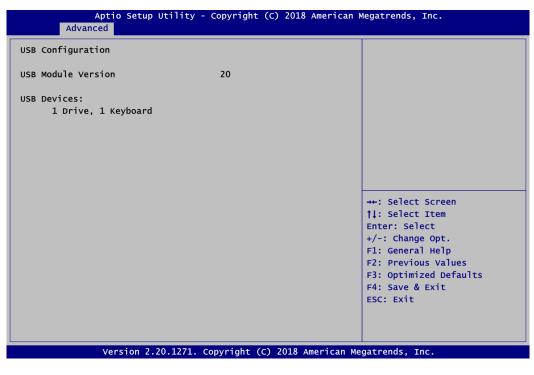

#### **USB** Devices

Display all detected USB devices.

## 4.5 Chipset Menu

The Chipset menu allows users to change the advanced chipset settings. You can select any of the items in the left frame of the screen to go to the sub menus:

- System Agent (SA) Configuration
- PCH-IO Configuration

For items marked with "▶", please press <Enter> for more options.

| > System Agent (SA) Configuration > PCH-IO Configuration System Agent (SA) Parametee +-: Select Screen 11: Select Item Enter: Select +/-: Change Opt. F1: General Help F2: Previous Values F3: Optimized Defaults F4: Save & Exit ESC: Exit | Main | Apti<br>Advanced | o Setup Ut<br>Chipset | ility - Cop<br>Security | (C) 2018 American<br>Save & Exit | Megatrends, Inc.                                                                                                    |
|----------------------------------------------------------------------------------------------------|------|------------------|-----------------------|-------------------------|----------------------------------|----------------------------------------------------------------------------------------------------|
| <pre> \$ \$ \$ \$ \$ \$ \$ \$ \$ \$ \$ \$ \$ \$ \$ \$ \$ \$ \$</pre>                                                                                                    |      |                  |                       | ion                     |                                  | System Agent (SA) Parameters                                                                                                    |
|                                                                                                    |      |                  |                       |                         |                                  | <pre> 11: Select Item Enter: Select +/-: Change Opt. F1: General Help F2: Previous Values F3: Optimized Defaults F4: Save &amp; Exit</pre> |

• System Agent (SA) Configuration This screen allows users to configure System Agent (SA) parameters. For items marked with "▶", please press <Enter> for more options.

|                                                                                    | Setup Utility - Copyright (C) 2018 American<br><mark>Chipset</mark> | Megatrends, Inc.                                                                     |
|------------------------------------------------------------------------------------|---------------------------------------------------------------------|--------------------------------------------------------------------------------------|
| SA PCIE Code Version<br>VT-d<br>▶ Graphics Configuration<br>▶ Memory Configuration | 7.0.46.80<br>Supported                                              | Graphics Configuration                                                               |
|                                                                                    |                                                                     | <pre> ++: Select Screen  \$ \$ \$ \$ \$ \$ \$ \$ \$ \$ \$ \$ \$ \$ \$ \$ \$ \$</pre> |
| Versi                                                                              | on 2.20.1271. Copyright (C) 2018 American M                         | egatrends, Inc.                                                                      |

#### **Graphics Configuration**

Open sub menu for parameters related to graphics configuration.

#### Memory Configuration

Open sub menu for information related to system memory.

### • Graphics Configuration

| Graphics Configuration<br>Primary IGFX Boot Display | [αυτο]               |               | Select the Video Device whic<br>will be activated during POS                                                                                                    |
|-----------------------------------------------------|----------------------|---------------|----------------------------------------------------------------------------------------------------|
| LVDS Panel Type                                     | [1280x768            | 18Bit]        | This has no effect if extern<br>graphics present.<br>Secondary boot display<br>selection will appear based<br>your selection.<br>VGA modes will be supported<br>only on primary display. |
|                                                     | AUTO<br>HDMI         | ooc brspray – |                                                                                                    |
|                                                     | DP1(Up)<br>DP2(Down) |               | ↔+: Select Screen                                                                                                    |
|                                                     | LVDS                 |               | <pre> \$ \$ \$ \$ \$ \$ \$ \$ \$ \$ \$ \$ \$ \$ \$ \$ \$ \$ \$</pre>                                                                                                    |
|                                                     |                      |               | +/-: Change Opt.<br>F1: General Help                                                                                                    |
|                                                     |                      |               | F2: Previous Values                                                                                                    |
|                                                     |                      |               | F3: Optimized Defaults                                                                                                    |
|                                                     |                      |               | F4: Save & Exit<br>ESC: Exit                                                                                                    |
|                                                     |                      |               |                                                                                                    |
|                                                     |                      |               |                                                                                                    |

#### Primary IGFX Boot Display

Select the video device which will be activated during POST (Power-On Self Test). The default is Auto.

| Aptio Setup Utili<br>Chipset                                                                          | ity - Copyright (C)                                            | 2018 America  | n Megatrends, Inc.                                                                                                    |
|----------------------------------------------------------------------------------------------------|----------------------------------------------------------------|---------------|----------------------------------------------------------------------------------------------------|
| Graphics Configuration<br>Primary IGFX Boot Display<br>Secondary IGFX Boot Display<br>LVDS Panel Type | [HDMI]<br>[DP1(Up)]<br>[1280x768                               | 18Bit]        | Select the Video Device which<br>will be activated during POST.<br>This has no effect if external<br>graphics present.<br>Secondary boot display<br>selection will appear based on<br>your selection.<br>VGA modes will be supported<br>only on primary display. |
|                                                                                                    | Primary IGFX B<br>AUTO<br>HDMI<br>DP1(Up)<br>DP2(Down)<br>LVDS | oot Display — | <pre>++: Select Screen 11: Select Item Enter: Select +/-: Change Opt. F1: General Help F2: Previous Values F3: Optimized Defaults F4: Save &amp; Exit ESC: Exit</pre>                                                                                            |
| Version 2.20.12                                                                                       | 71. Copyright (C)                                              | 2018 American | Megatrends, Inc.                                                                                                    |

#### Secondary IGFX Boot Display

After selecting other than "AUTO" on "Primary IGFX Boot Display", the Secondary IGFX Boot Display will show up and the options are Disabled, HDMI and VGA.

#### MANO520 Mini ITX Motherboard

| Graphics Configuration<br>Primary IGFX Boot Display | [HDMI]          | Select LCD panel used by DP<br>Device by selecting the |
|-----------------------------------------------------|-----------------|--------------------------------------------------------|
| Secondary IGFX Boot Display                         | [DP1(Up)]       | appropriate setup item.                                |
| LVDS Panel Type                                     | LVDS Panel Type |                                                        |
|                                                     | 800x600 18Bit   |                                                        |
|                                                     | 1024x768 18Bit  |                                                        |
|                                                     | 1024x768 24Bit  |                                                        |
|                                                     | 1280x768 18Bit  |                                                        |
|                                                     | 1280x800 18Bit  |                                                        |
|                                                     | 1280x960 18Bit  |                                                        |
|                                                     | 1280x1024 48Bit |                                                        |
|                                                     | 1366x768 18Bit  |                                                        |
|                                                     | 1366x768 24Bit  | →+: Select Screen                                      |
|                                                     | 1440x900 48Bit  | 11: Select Item                                        |
|                                                     | 1440x1050 48Bit | Enter: Select                                          |
|                                                     | 1600x900 48Bit  | +/-: Change Opt.                                       |
|                                                     | 1680x1050 48Bit | F1: General Help                                       |
|                                                     | 1600x1200 48Bit | F2: Previous Values                                    |
|                                                     | 1920x1080 48Bit | F3: Optimized Defaults                                 |
|                                                     | 1920x1200 48Bit | F4: Save & Exit                                        |
|                                                     |                 | ESC: Exit                                              |
|                                                     |                 |                                                        |
|                                                     |                 |                                                        |

#### LVDS Panel Type

Select the appropriate LVDS panel resolution; see the selection options in image above.

#### • Memory Configuration

This screen shows the system memory information.

| Aptio Setup Utility<br>Chipset                                                  | - Copyright (C) 2018 American                                                      | Megatrends, Inc.                                                                                                    |
|---------------------------------------------------------------------------------|------------------------------------------------------------------------------------|----------------------------------------------------------------------------------------------------|
| Memory Configuration                                                            |                                                                                    |                                                                                                    |
| Memory RC Version<br>Memory Size                                                | 0.7.1.65<br>4096 MB                                                                |                                                                                                    |
| Channel 0 Slot 0<br>Size<br>Number of Ranks<br>Manufacturer<br>Channel 1 Slot 0 | Populated & Enabled<br>4096 MB (DDR4)<br>1<br>Kingston<br>Not Populated / Disabled | <pre>++: Select Screen 11: Select Item Enter: Select +/-: Change Opt. F1: General Help F2: Previous Values F3: Optimized Defaults F4: Save &amp; Exit ESC: Exit</pre> |
| Version 2.20.1271                                                               | . Copyright (C) 2018 American M                                                    | egatrends, Inc.                                                                                                    |

#### • PCH-IO Configuration

This screen allows you to set PCH parameters.

| Aptio Setup<br>Chipse | Utility - Copyright (C) 2018 Amer <sup>.</sup><br>t     | ican Megatrends, Inc.                                                                                                    |
|-----------------------|---------------------------------------------------------|----------------------------------------------------------------------------------------------------|
| PCH LAN Controller    | [Disabled]<br>PCH LAN Controller<br>Enabled<br>Disabled | Enable/Disable onboard NIC.<br>→+: Select Screen<br>1↓: Select Item<br>Enter: Select<br>+/-: Change Opt.<br>F1: General Help<br>F2: Previous Values<br>F3: Optimized Defaults<br>F4: Save & Exit<br>ESC: Exit |
| Version 2.            | 20.1271. Copyright (C) 2018 Americ                      | an Megatrends. Inc.                                                                                                    |

#### **PCH LAN Controller**

Enable or disable onboard PCH LAN controller.

| Chipset                                  |                                           |
|------------------------------------------|-------------------------------------------|
| PCH LAN Controller<br>Wake on LAN Enable | [Enabled]<br>[Enabled]                    |
|                                          | PCH LAN Controller<br>Enabled<br>Disabled |

#### Wake on LAN

After enabling PCH LAN Controller, enabling or disabling integrated LAN to wake the system.

## 4.6 Security Menu

The Security menu allows users to change the security settings for the system.

| Aptio Setup Utility - Copyright (C) 2018 American Megatrends, Inc.                                                                                                    |                                                                                              |                                                                                                    |  |  |
|----------------------------------------------------------------------------------------------------|----------------------------------------------------------------------------------------------|----------------------------------------------------------------------------------------------------|--|--|
| Main Advanced Chipset                                                                                                    | Security Boot                                                                                | Save & Exit                                                                                                    |  |  |
| Password Description                                                                                                    |                                                                                              | Set Setup Administrator<br>Password                                                                                                    |  |  |
| If ONLY the Administrator's<br>then this only limits acces<br>only asked for when enterir<br>If ONLY the User's password<br>is a power on password and<br>boot or enter Setup. In Set<br>have Administrator rights.<br>The password length must be<br>in the following range:<br>Minimum length | s to Setup and is<br>g Setup.<br>is set, then this<br>must be entered to<br>up the User will |                                                                                                    |  |  |
| Maximum length<br>Setup Administrator Passwor<br>User Password                                                                                                    | 20<br>d                                                                                      | <pre>++: Select Screen 11: Select Item Enter: Select +/-: Change Opt. F1: General Help F2: Previous Values F3: Optimized Defaults F4: Save &amp; Exit ESC: Exit</pre> |  |  |
| Version 2.20.1271. Copyright (C) 2018 American Megatrends, Inc.                                                                                                    |                                                                                              |                                                                                                    |  |  |

- Setup Administrator Password Set setup administrator password.
- User Password Set user password.

#### 4.7 **Boot Menu**

| Boot Configuration                           |                                              | Number of seconds to wait for setup activation key.                                                                                                    |
|----------------------------------------------|----------------------------------------------|----------------------------------------------------------------------------------------------------|
| Setup Prompt Timeout<br>Bootup Numlock State | 3<br>[0n]                                    | 65535(0xFFFF) means indefinit waiting.                                                                                                    |
| Quiet Boot                                   | [Disabled]                                   |                                                                                                    |
| Launch UEFI PXE OpROM policy                 | [Disabled]                                   |                                                                                                    |
| Boot Option Priorities                       |                                              |                                                                                                    |
| Boot Option #1                               | [UEFI:                                       |                                                                                                    |
|                                              | JetFlashTranscend 16GB<br>1100, Partition 1] |                                                                                                    |
| Boot Mode                                    | [UEFI Mode]                                  | <pre>→+: Select Screen  ↑↓: Select Item Enter: Select +/-: Change Opt. F1: General Help F2: Previous Values F3: Optimized Defaults F4: Save &amp; Exit ESC: Exit</pre> |

- Setup Prompt Timeout • Number of seconds to wait for setup activation key. 65535(0xFFFF) means indefinite waiting.
- Bootup NumLock State Use this item to select the power-on state for the keyboard NumLock.
- Quiet Boot

Select to display either POST output messages or a splash screen during boot-up.

| Main Advanced Chips    | set Security Boot Save & Exit                       |
|------------------------|-----------------------------------------------------|
| Boot Configuration     |                                                     |
| Setup Prompt Timeout   | 3                                                   |
| Bootup Numlock State   | [on]                                                |
| Quiet Boot             | [Disabled]                                          |
|                        | licy [Enabled]                                      |
| PXE LAN Select         | [LAN1]                                              |
| Boot Option Priorities |                                                     |
| Boot Option #1         | Launch UEFI PXE OpROM policy<br>Disabled<br>Enabled |
| Boot Mode              |                                                     |

#### • Launch UEFI PXE OpROM policy

Control the execution of UEFI PXE OpROM. When enabled, you may select LAN1 or LAN2 as PXE LAN port.

• Boot Option Priorities

These are settings for boot priority. Specify the boot device priority sequence from the available devices.

- Boot Mode
  - Use this option for boot mode settings.
  - UEFI Boot: Select support to boot any UEFI-capable OS.
  - Legacy Boot: Select support to boot non UEFI-capable OS that expects a legacy BIOS interface.

## 4.8 Save & Exit Menu

The Save & Exit menu allows users to load your system configuration with optimal or fail-safe default values.

| Aptio Setup Utility - Copyright (C) 2018 American<br>Main Advanced Chipset Security Boot <mark>Save &amp; Exit</mark>                                                                                              | Megatrends, Inc.                                                                                                    |
|----------------------------------------------------------------------------------------------------|----------------------------------------------------------------------------------------------------|
| Save Options<br>Save Changes and Exit<br>Discard Changes and Exit<br>Save Changes and Reset<br>Discard Changes and Reset<br>Save Changes<br>Discard Changes<br>Default Options<br>Restore Defaults                 | Exit system setup after saving<br>the changes.                                                                                                    |
| Save as User Defaults<br>Restore User Defaults<br>Boot Override<br>UEFI: Built-in EFI Shell<br>UEFI: Ut163 TS1GJFV10 0.00, Partition 1<br>Ut163 TS1GJFV10 0.00<br>Version 2.20.1271, Copyright (C) 2018 American M | <pre>→+: Select Screen  ↑↓: Select Item Enter: Select +/-: Change Opt. F1: General Help F2: Previous Values F3: Optimized Defaults F4: Save &amp; Exit ESC: Exit</pre> |

#### • Save Changes and Exit

When you have completed the system configuration changes, select this option to leave Setup and return to Main Menu. Select Save Changes and Exit from the Save & Exit menu and press <Enter>. Select Yes to save changes and exit.

#### • Discard Changes and Exit

Select this option to quit Setup without making any permanent changes to the system configuration and return to Main Menu. Select Discard Changes and Exit from the Save & Exit menu and press <Enter>. Select Yes to discard changes and exit.

#### • Save Changes and Reset

When you have completed the system configuration changes, select this option to leave Setup and reboot the computer so the new system configuration parameters can take effect. Select Save Changes and Reset from the Save & Exit menu and press <Enter>. Select Yes to save changes and reset.

#### • Discard Changes and Reset

Select this option to quit Setup without making any permanent changes to the system configuration and reboot the computer. Select Discard Changes and Reset from the Save & Exit menu and press <Enter>. Select Yes to discard changes and reset.

#### • Save Changes

When you have completed the system configuration changes, select this option to save changes. Select Save Changes from the Save & Exit menu and press <Enter>. Select Yes to save changes.

#### • Discard Changes

Select this option to quit Setup without making any permanent changes to the system configuration. Select Discard Changes from the Save & Exit menu and press <Enter>. Select Yes to discard changes.

#### • Restore Defaults

It automatically sets all Setup options to a complete set of default settings when you select this option. Select Restore Defaults from the Save & Exit menu and press <Enter>.

#### • Save as User Defaults

Select this option to save system configuration changes done so far as User Defaults. Select Save as User Defaults from the Save & Exit menu and press <Enter>.

#### • Restore User Defaults

It automatically sets all Setup options to a complete set of User Defaults when you select this option. Select Restore User Defaults from the Save & Exit menu and press <Enter>.

#### • Boot Override

Select a drive to immediately boot that device regardless of the current boot order.

# Appendix A Watchdog Timer

## A.1 About Watchdog Timer

Software stability is major issue in most application. Some embedded systems are not watched by human for 24 hours. It is usually too slow to wait for someone to reboot when computer hangs. The systems need to be able to reset automatically when things go wrong. The watchdog timer gives us solution.

The watchdog timer is a counter that triggers a system reset when it counts down to zero from a preset value. The software starts counter with an initial value and must reset it periodically. If the counter ever reaches zero which means the software has crashed, the system will reboot.

### A.2 Sample Program

- 1. Enter ADU, and press <F4> to select the superior ITE
- 2. **PORT** setting **002E**, **002F**
- 3. Address 07h setting 07 GPIO
- 4. Address 72h to set the countdown, for example Sec: C0, Min: 40
- 5. Address 73h set the countdown time, for example 10sec: 0A

This page is intentionally left blank.

# Appendix B Configuring SATA for RAID

## B.1 Configuring SATA Hard Drive(s) for RAID Function

Before you begin the SATA configuration, please prepare:

• Two SATA hard drives (to ensure optimal performance, it is recommended that you use two hard drives with identical model and capacity). If you do not want to create RAID with the SATA controller, you may prepare only one hard drive.

#### Please follow up the steps below to configure SATA hard drive(s):

- 1. Install SATA hard drive(s) in your system.
- 2. Enter the BIOS Setup to configure SATA controller mode and boot sequence.
- 3. Configure RAID by the RAID BIOS.

#### 1. Installing SATA hard drive(s) in your system.

Connect one end of the SATA signal cable to the rear of the SATA hard drive, and the other end to available SATA port(s) on the board. Then, connect the power connector of power supply to the hard drive.

#### 2. Configuring SATA controller mode and boot sequence by the BIOS Setup.

You have to make sure whether the SATA controller is configured correctly by system BIOS Setup and set up BIOS boot sequence for the SATA hard drive(s).

2.1. Turn on your system, and then press the <Del> button to enter BIOS Setup during running POST (Power-On Self Test). If you want to create RAID, just go to the Advanced Settings menu/SATA and RST Configuration, select the "SATA Mode Selection", and press <Enter> for more options.

| Aptio Setup Utilit<br>Advanced         | y - Copyright (C) 2019 American   | Megatrends, Inc.                                                                                                    |
|----------------------------------------|-----------------------------------|----------------------------------------------------------------------------------------------------|
| SATA And RST Configuration             |                                   | Determines how SATA<br>controller(s) operate.                                                                                                    |
| SATA Controller(s)                     | [Enabled]                         |                                                                                                    |
| SATA Mode Selection                    | [AHCI]                            |                                                                                                    |
| Serial ATA Port 0 (mSATA)              | HAGIWARA LFDMS (120.0GB)          |                                                                                                    |
| Serial ATA Port 1                      | Empty                             |                                                                                                    |
| Serial ATA Port 2<br>Serial ATA Port 3 | ST500DM002-1SB (500.1GB)<br>Empty |                                                                                                    |
|                                        |                                   | <pre>++: Select Screen 1↓: Select Item Enter: Select +/-: Change Opt. F1: General Help F2: Previous Values F3: Optimized Defaults F4: Save &amp; Exit ESC: Exit</pre> |
| Version 2.20.1271                      | L. Copyright (C) 2019 American M  | egatrends, Inc.                                                                                                    |

A list of options appears, please select "Intel RST Premium With Intel Optane System Acceleration".

| ATA And RST Configuration |                                                                                              | Determines how SATA<br>controller(s) operate.                                                          |
|---------------------------|----------------------------------------------------------------------------------------------|----------------------------------------------------------------------------------------------------|
| ATA Controller(s)         | [Enabled]                                                                                    | concrotter(s) operace.                                                                                 |
| ATA Mode Selection        | [AHCI]                                                                                       |                                                                                                    |
| erial ATA Port 0 (mSATA)  | HAGIWARA LFDMS (120.0GB)                                                                     |                                                                                                    |
| erial ATA Port 1          | Empty                                                                                        |                                                                                                    |
|                           |                                                                                              |                                                                                                    |
| erial ATA Port 2          | ST500DM002-1SB (500.1GB)                                                                     |                                                                                                    |
| erial ATA Port 3          | ST500DM002-1SB (500.1GB)<br>Empty<br>SATA Mode Selection<br>Premium With Intel Optane System | Acceleration                                                                                           |
| erial ATA Port 3          | Empty SATA Mode Selection                                                                    | en                                                                                                    |
| erial ATA Port 3          | Empty SATA Mode Selection                                                                    | en<br>Enter: Select                                                                                    |
| erial ATA Port 3          | Empty SATA Mode Selection                                                                    | Enter: Select<br>+/-: Change Opt.                                                                      |
| erial ATA Port 3          | Empty SATA Mode Selection                                                                    | Enter: Select<br>+/-: Change Opt.<br>F1: General Help                                                  |
| erial ATA Port 3          | Empty SATA Mode Selection                                                                    | Enter: Select<br>+/-: Change Opt.<br>F1: General Help<br>F2: Previous Values                           |
| erial ATA Port 3          | Empty SATA Mode Selection                                                                    | Enter: Select<br>+/-: Change Opt.<br>F1: General Help<br>F2: Previous Values<br>F3: Optimized Defaults |
| erial ATA Port 3          | Empty SATA Mode Selection                                                                    | Enter: Select<br>+/-: Change Opt.<br>F1: General Help<br>F2: Previous Values                           |

2.2. Set DVD-ROM for First Boot Option under the Boot Settings menu to boot DVD-ROM after system restarts.

#### 3. Configuring RAID.

3.1. Configure a RAID array. If you want to create a RAID array, select the Intel(R) Rapid Storage Technology option and press <Enter>.

| Aptio Setup Utility - (<br>Advanced                                                                                         | Copyright (C) 2019 American                                                  | Megatrends, Inc.                                                     |
|----------------------------------------------------------------------------------------------------|------------------------------------------------------------------------------|----------------------------------------------------------------------|
| SATA And RST Configuration                                                                                                  |                                                                              | This formset allows the user<br>to manage RAID volumes on the        |
| SATA Controller(s)<br>SATA Mode Selection<br>> Intel(R) Rapid Storage Technology<br>> Intel(R) Ethernet Connection (7) 1215 | [Enabled]<br>[Intel RST Premium<br>With Intel Optane<br>System Acceleration] | Intel(R) RAID Controller                                             |
| Serial ATA Port 0 (mSATA)<br>Serial ATA Port 1<br>Serial ATA Port 2<br>Serial ATA Port 3                                    | HAGIWARA LFDMS (120.0GB)<br>Empty<br>ST500DM002-1SB (500.1GB)<br>Empty       | →+: Select Screen                                                    |
|                                                                                                    |                                                                              | <pre> \$ \$ \$ \$ \$ \$ \$ \$ \$ \$ \$ \$ \$ \$ \$ \$ \$ \$ \$</pre> |
| Version 2.20.1271. Co                                                                                                    | pyright (C) 2019 American Ме                                                 | ESC: Exit                                                            |

3.2. After entering the Create RAID Volume screen, you can type the disk array name with 1~16 letters or less (letters cannot be special characters) in the item "Name".

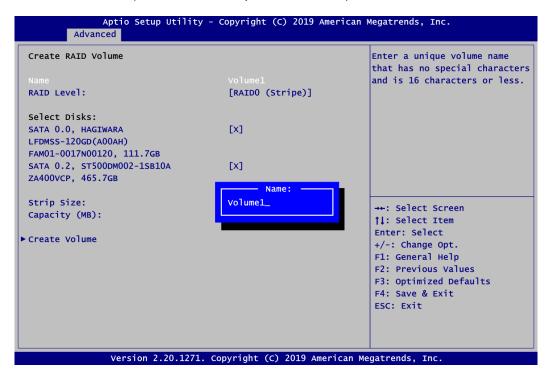

3.3. Then select a RAID level. There are three RAID levels: RAID0 (Stripe), RAID1 (Mirror) and Recovery. The RAID level option list varies according to the number of connected storage devices. For example, it can support RAID0, RAID1, RAID5 or RAID10 if 4 storages devices are connected to the system.

| Aptio Setup Utility -<br>Advanced                                                       | Copyright (C) 2019 American                                        | Megatrends, Inc.                                                                                                    |
|-----------------------------------------------------------------------------------------|--------------------------------------------------------------------|----------------------------------------------------------------------------------------------------|
| Create RAID Volume                                                                      |                                                                    | Select RAID Level                                                                                                    |
| Name<br>RAID Level:                                                                     | <b>Volume1</b><br>[RAIDO (Stripe)]                                 |                                                                                                    |
| Select Disks:<br>SATA 0.0, HAGIWARA<br>LFDMSS-120GD(A00AH)<br>FAM01-0017N00120, 111.7GB | [x]                                                                |                                                                                                    |
| SATA 0.2, ST500DM002-1SB10A<br>ZA400VCP, 465.7GB<br>Strip Size:<br>Capacity (MB):       | [X]<br>RAID Level:<br>RAIDO (Stripe)<br>RAID1 (Mirror)<br>Recovery | <pre>→+: Select Screen  ↑↓: Select Item</pre>                                                                                          |
| ► Create Volume                                                                         |                                                                    | Enter: Select<br>+/-: Change Opt.<br>F1: General Help<br>F2: Previous Values<br>F3: Optimized Defaults<br>F4: Save & Exit<br>ESC: Exit |
| Version 2.20.1271. (                                                                    | Copyright (C) 2019 American Me                                     | egatrends, Inc.                                                                                                    |

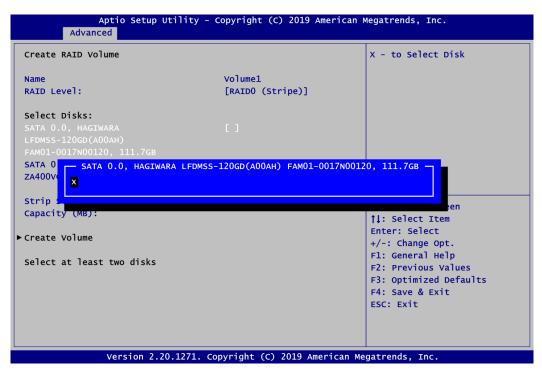

Don't forget to Select Disks by typing "X" as indicated in image below.

3.4. Set the stripe block size. The KB is the standard unit of stripe block size. The stripe block size can be 4KB to 128KB.

| Aptio Setup Utili<br>Advanced                                                                                                    | ity - Copyright (C) 2019 Ameri | ican Megatrends, Inc.                                                                             |
|----------------------------------------------------------------------------------------------------|--------------------------------|---------------------------------------------------------------------------------------------------|
| Create RAID Volume                                                                                                    |                                | Strip size help                                                                                   |
| Name<br>RAID Level:                                                                                                    | Volume1<br>[RAIDO (Stripe)]    |                                                                                                   |
| Select Disks:<br>SATA 0.0, HAGIWARA<br>LFDMSS-120GD(A00AH)<br>FAM01-0017N00120, 111.7GB<br>SATA 0.2, ST500DM002-1SB10A<br>ZA400VCP, 465.7GB | [X]<br>[X]                     |                                                                                                   |
| Strip Size:<br>Capacity (MB):<br>> Create Volume                                                                                            | [64кв]<br>228942               | <pre>-++: Select Screen  \$\$ \$\$ \$\$ \$\$ \$\$ \$\$ \$\$ \$\$ \$\$ \$\$ \$\$ \$\$ \$</pre>     |
|                                                                                                    |                                | F1: General Help<br>F2: Previous Values<br>F3: Optimized Defaults<br>F4: Save & Exit<br>ESC: Exit |
| Version 2.20.12                                                                                                    | 71. Copyright (C) 2019 Americ  | an Megatrends, Inc.                                                                               |

3.5. After the setting, proceed to next step for the array capacity setting.

| Aptio Setup Utilii<br>Advanced                                                          | ty - Copyright (C) 2019 Amer  | ican Megatrends, Inc.                                                                                                 |
|-----------------------------------------------------------------------------------------|-------------------------------|----------------------------------------------------------------------------------------------------|
| Create RAID Volume                                                                      |                               | Capacity in MB                                                                                                    |
| Name<br>RAID Level:                                                                     | Volume1<br>[RAIDO (Stripe)]   |                                                                                                    |
| Select Disks:<br>SATA 0.0, HAGIWARA<br>LFDMSS-120GD(A00AH)<br>FAM01-0017N00120, 111.7GB | [X]                           |                                                                                                    |
| SATA 0.2, ST500DM002-1SB10A<br>ZA400VCP, 465.7GB                                        | [X]                           |                                                                                                    |
| Strip Size:<br>Capacity (MB):                                                           | [64КВ]<br><mark>228942</mark> | <pre>++: Select Screen  ↑↓: Select Item Enter: Select</pre>                                                           |
| ► Create Volume                                                                         |                               | +/-: Change Opt.<br>F1: General Help<br>F2: Previous Values<br>F3: Optimized Defaults<br>F4: Save & Exit<br>ESC: Exit |
| Version 2.20.127                                                                        | 1. Copyright (C) 2019 Americ  | an Megatrends, Inc.                                                                                                   |

3.6. After setting all the items on the screen, select Create Volume to start creating the RAID array.

| Aptio Setup Utilit<br>Advanced                                                                                                    | y - Copyright (C) 2019 Amer | ican Megatrends, Inc.                                                                                                    |
|----------------------------------------------------------------------------------------------------|-----------------------------|----------------------------------------------------------------------------------------------------|
| Create RAID Volume                                                                                                    |                             | Create a volume with the settings specified above                                                                                                    |
| Name<br>RAID Level:                                                                                                    | Volume1<br>[RAIDO (Stripe)] |                                                                                                    |
| Select Disks:<br>SATA 0.0, HAGIWARA<br>LFDMSS-120GD(A00AH)<br>FAM01-0017N00120, 111.7GB<br>SATA 0.2, ST500DM002-1SB10A<br>ZA400VCP, 465.7GB | [X]<br>[X]                  |                                                                                                    |
| Strip Size:<br>Capacity (MB):<br>▶Create Volume                                                                                             | [64KB]<br>228942            | <pre>→+: Select Screen  ↑↓: Select Item Enter: Select +/-: Change Opt. F1: General Help F2: Previous Values F3: Optimized Defaults F4: Save &amp; Exit ESC: Exit</pre> |
| Version 2.20.1271                                                                                                    | Copyright (C) 2019 Americ   | an Megatrends, Inc.                                                                                                    |

After the creation is completed, you can see detailed information about the RAID Array in the following screen, including disk name, RAID level, disk block size and disk capacity, etc.

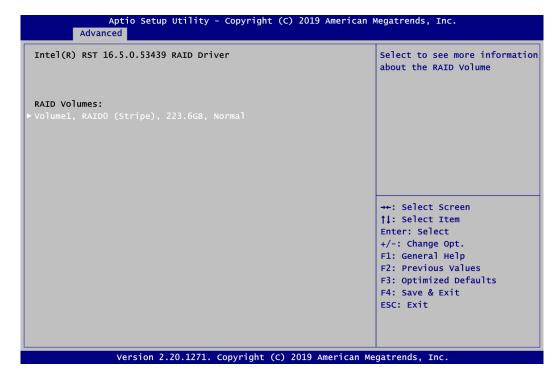

#### **Delete RAID volume**

If you want to delete a RAID volume, select the Delete option and follow on-screen instructions.

| Aptio Setur<br>Advanced                                                                                                    | ) Utility - Copyright (C) 2019 Americ                                                                                    | can Megatrends, Inc.                                                                                                    |
|----------------------------------------------------------------------------------------------------|----------------------------------------------------------------------------------------------------|----------------------------------------------------------------------------------------------------|
| RAID VOLUME INFO<br>Volume Actions<br>▶ Delete                                                                                                 |                                                                                                    |                                                                                                    |
| Name:<br>RAID Level:<br>Stripe Size:<br>Size:<br>Status:<br>Bootable:<br>> SATA 0.0, HAGIWARA LFDMSS<br>111.7GB<br>> SATA 0.2, ST500DM002-1SB1 | Volume1<br>RAIDO (Stripe)<br>64KB<br>223.6GB<br>Normal<br>Yes<br>-120GD(A00AH) FAM01-0017N00120,<br>0A ZA400VCP, 465.7GB | <pre>→+: Select Screen ↑↓: Select Item Enter: Select +/-: Change Opt. F1: General Help F2: Previous Values F3: Optimized Defaults F4: Save &amp; Exit ESC: Exit</pre> |
| Version 2                                                                                                    | .20.1271. Copyright (C) 2019 America                                                                                     | n Megatrends, Inc.                                                                                                    |

Save and exit the BIOS Setup. Now, you can proceed to install a SATA driver controller and the operating system.

This page is intentionally left blank.

# Appendix C iAMT Settings

Utilizing built-in platform capabilities and popular third-party management and security applications, the Intel<sup>®</sup> Active Management Technology (Intel<sup>®</sup> iAMT) has significantly lowered a major barrier to IT management efficiency, helping IT professionals discover, repair and better protect their networked computing assets.

In order to utilize Intel<sup>®</sup> iAMT you must enter the ME BIOS (<Ctrl + P> during system startup), change the ME BIOS password, and then select "Intel<sup>®</sup> iAMT" as the manageability feature.

## C.1 Entering MEBx

- 1. You must go to BIOS to enable iAMT function.
- 2. Exit from BIOS after starting iAMT, and press <Ctrl + P> to enter MEBx Setting.

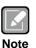

It is advised to press <Ctrl + P> before the screen pops out.

## C.2 Set and Change Password

1. You will be asked to set a password when first logging in. The default password is "admin".

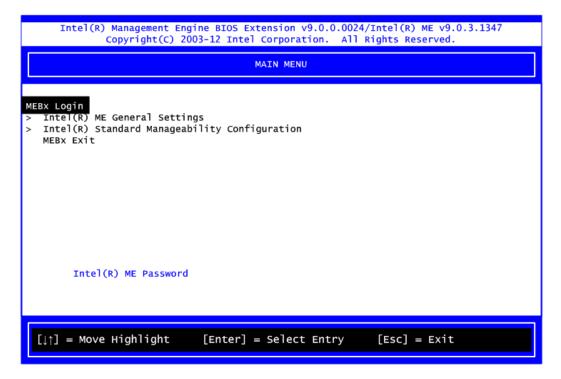

2. You will be asked to change the password before setting ME.

| Intel(R) Management Engine BIOS Extension v9.0.0.0024/Intel(R) ME v9.0.3.1347<br>Copyright(C) 2003-12 Intel Corporation. All Rights Reserved. |
|----------------------------------------------------------------------------------------------------|
| MAIN MENU                                                                                                    |
| <pre>MEBx Login &gt; Intel(R) ME General Settings &gt; Intel(R) Standard Manageability Configuration MEBx Exit Intel(R) ME Password</pre>     |
| Intel(R) ME Password                                                                                                    |
| $[\downarrow\uparrow]$ = Move Highlight [Enter] = Select Entry [Esc] = Exit                                                                   |

- 3. You must confirm your new password while revising. The new password must consist of eight characters, including at least:
  - One upper case
  - One lower case
  - One number
  - One special symbol, such as !  $\sim$  \$ or ;  $\rightarrow$  (  $\sim$  " , excepted)

The default value demonstrates an example of a valid password: !!11qqQQ Underline ( \_ ) and space are valid characters for password, but they won't make higher complexity.

## C.3 iAMT Settings

Select  $Intel^{\ensuremath{\mathbb{R}}}$  iAMT configuration and press <Enter>.

| Intel(R) Management Engine BIOS Extension v9.0.0.0024/Intel(R) ME v9.0.3.1347<br>Copyright(C) 2003-12 Intel Corporation. All Rights Reserved. |
|----------------------------------------------------------------------------------------------------|
| MAIN MENU                                                                                                    |
| Intel(R) ME General Settings<br>> Intel(R) Standard Manageability Configuration<br>MEBX Exit                                                  |
| [↓↑] = Move Highlight [Enter] = Select Entry [Esc] = Exit                                                                                     |

1. Select Network Setup to configure iAMT.

| Intel(R) Management Engine BIOS Extension v9.0.0.0024/Intel(R) ME v9.0.3.1347<br>Copyright(C) 2003-12 Intel Corporation. All Rights Reserved.                                                              |                 |                                                                                                  |              |  |  |
|----------------------------------------------------------------------------------------------------|-----------------|--------------------------------------------------------------------------------------------------|--------------|--|--|
| INTEL (R) STANDARD MANAGEABILITY CONFIGURATION                                                                                                    |                 |                                                                                                  |              |  |  |
| Manageability Feature Selectic<br>SOL/IDER<br>User Consent<br>Password Policy<br>Network Setup<br>Activate Network Access<br>Unconfigure Network Access<br>Remote Setup And Configuration<br>Power Control |                 | <enabled><br/><anytime><br/><full td="" unpro<=""><td>vision&gt;</td></full></anytime></enabled> | vision>      |  |  |
| [↓↑] = Move Highlight [E                                                                                                    | Enter] = Select | Entry                                                                                            | [Esc] = Exit |  |  |

2. Select TCP/IP to get into Network interface and set it to Enabled. Get into DHCP Mode and set it to Disabled.

|                                                         | ine BIOS Extension v9.0.0.0024<br>03-12 Intel Corporation. All                                  |                                              |
|---------------------------------------------------------|-------------------------------------------------------------------------------------------------|----------------------------------------------|
|                                                         | INTEL (R) ME NETWORK SETUP                                                                      |                                              |
|                                                         |                                                                                                 |                                              |
| Intel(R) ME Network Name S<br>> TCP/IP Settings         | Settings                                                                                        |                                              |
|                                                         |                                                                                                 |                                              |
|                                                         |                                                                                                 |                                              |
|                                                         |                                                                                                 |                                              |
|                                                         |                                                                                                 |                                              |
|                                                         |                                                                                                 |                                              |
|                                                         |                                                                                                 |                                              |
|                                                         |                                                                                                 |                                              |
| [↓↑] = Move Highlight                                   | [Enter] = Select Entry                                                                          | [Esc] = Exit                                 |
|                                                         |                                                                                                 |                                              |
|                                                         |                                                                                                 |                                              |
| Intel(R) Management Eng<br>Copyright(C) 20              | ine BIOS Extension v9.0.0.0024<br>03-12 Intel Corporation. All                                  | /Intel(R) ME v9.0.3.1347<br>Rights Reserved. |
| Intel(R) Management Eng<br>Copyright(C) 20              | ine BIOS Extension v9.0.0.0024<br>103-12 Intel Corporation. All<br>WIRED LAN IPV4 CONFIGURATION | Rights Reserved.                             |
| Intel(R) Management Eng<br>Copyright(C) 20<br>DHCP Mode | 03-12 Intel Corporation. All<br>WIRED LAN IPV4 CONFIGURATION                                    | Rights Reserved.                             |
| Copyright(C) 20                                         | 03-12 Intel Corporation. All                                                                    | Rights Reserved.                             |
| Copyright(C) 20                                         | 03-12 Intel Corporation. All<br>WIRED LAN IPV4 CONFIGURATION                                    | Rights Reserved.                             |
| Copyright(C) 20                                         | 03-12 Intel Corporation. All<br>WIRED LAN IPV4 CONFIGURATION                                    | Rights Reserved.                             |
| Copyright(C) 20                                         | 03-12 Intel Corporation. All<br>WIRED LAN IPV4 CONFIGURATION                                    | Rights Reserved.                             |
| Copyright(C) 20                                         | 03-12 Intel Corporation. All<br>WIRED LAN IPV4 CONFIGURATION                                    | Rights Reserved.                             |
| Copyright(C) 20                                         | 03-12 Intel Corporation. All<br>WIRED LAN IPV4 CONFIGURATION<br>Enabled>                        | Rights Reserved.                             |
| Copyright(C) 20                                         | 03-12 Intel Corporation. All<br>WIRED LAN IPV4 CONFIGURATION<br>Enabled>                        | Rights Reserved.                             |
| Copyright(C) 20                                         | 03-12 Intel Corporation. All<br>WIRED LAN IPV4 CONFIGURATION<br>Enabled>                        | Rights Reserved.                             |

- 3. If DHCP Mode is disabled, set the following settings:
  - IP address
  - Subnet mask

|                                                                                                    | ne BIOS Extension v9.0.0.<br>3-12 Intel Corporation. | 0024/Intel(R) ME v9.0.3.1347<br>All Rights Reserved. |
|----------------------------------------------------------------------------------------------------|------------------------------------------------------|------------------------------------------------------|
|                                                                                                    | WIRED LAN IPV4 CONFIGURA                             | TION                                                 |
| DHCP Mode<br>IPV4 Address<br>Subnet Mask Address<br>Default Gateway Address<br>Preferred DNS Address<br>Alternate DNS Address | 10.1.                                                | 0.0                                                  |
| <ente< td=""><td>er&gt; = Complete Entry</td><td>[Esc] = Discard Changes</td></ente<>                                         | er> = Complete Entry                                 | [Esc] = Discard Changes                              |

4. Go back to Intel<sup>®</sup> iAMT Configuration, then select Activate Network Access and press <Enter>.

|                                                                                       | ension v9.0.0.0024/Intel(R) ME v9.0.3.1347<br>Corporation. All Rights Reserved.   |
|---------------------------------------------------------------------------------------|-----------------------------------------------------------------------------------|
| INTEL (R) STANDARD                                                                    | MANAGEABILITY CONFIGURATION                                                       |
| Manageability Feature Selection<br>> SOL/IDER                                         | <enabled></enabled>                                                               |
| <ul> <li>&gt; User Consent<br/>Password Policy</li> <li>&gt; Network Setup</li> </ul> | <anytime></anytime>                                                               |
|                                                                                       | s the current network settings<br>ens the ME network interface<br>Continue: (Y/N) |
| [↓↑] = Move Highlight [Enter] =                                                       | Select Entry [Esc] = Exit                                                         |

5. Exit from MEBx after completing the iAMT settings.

## C.4 iAMT Web Console

1. On a web browser, type http://(IP ADDRESS):16992, which connects to iAMT Web.

Example: <u>http://10.1.40.214:16992</u>

| 🖉 Intel® Active Management Technology - Windows Internet Explorer         | - 7 ×                                 |
|---------------------------------------------------------------------------|---------------------------------------|
| C C F http://10.1.40.214:16992/logon.htm                                  | Google                                |
| 🚖 🏟 🌈 Intel® Active Management Technology                                 | 🚹 🔹 🔝 👘 🖶 網頁(P) 🔹 🎯 工具(O) 🔹 🎽         |
| Intel <sup>®</sup> Active Management Technology                           | (intel)                               |
| Log On<br>Log on to Intel® Active Management Technology on this computer. |                                       |
|                                                                           |                                       |
|                                                                           |                                       |
|                                                                           |                                       |
|                                                                           |                                       |
|                                                                           |                                       |
|                                                                           |                                       |
|                                                                           | · · · · · · · · · · · · · · · · · · · |
|                                                                           | 😜 網際網路 🔍 100% 👻                       |

2. To log on, you will be required to type in username and password for access to the Web.

USER: admin (default value) PASS: (MEBx password) 3. Enter the iAMT Web.

|                                                                                                    | y - Windows Internet Explorer 是E | 田丁YURH: YMDOT留座                                             |                                                    | 5                   |
|----------------------------------------------------------------------------------------------------|----------------------------------|-------------------------------------------------------------|----------------------------------------------------|---------------------|
| <u> </u>                                                                                                    | 0.214:16992/index.htm            |                                                             | 💌 🗟 🎸 🗙 🞯 Yahool                                   | 8                   |
| and the second second se |                                  | (9)(E)                                                      |                                                    |                     |
|                                                                                                    | ·摩搜尋 1                           | 😖 🖕 🐇 · 🖄 🖙 🖾 · 🚍 · 🕖 · 🚮 · 🛃 ·                             | 🛛 🖗 • 🗐 • 🔛 • 🔛 • 📵 🕗 🖉 • 🙀 •                      | +                   |
| 約最愛 🛛 🙀 🕑 IN TE                                                                                                    | EL SOFTWARE LICEN 🥶 In           | utel Login (2) 🙍 PICO822 Project 👩 TXC 台湾晶技 😅 Intel 嵌入式軟體、影 | 躍動程 😰 黃進仁歡迎使用 WebFlow 🥶 Intel Embedded Atom Proces | 🥶 Intel Login       |
| ntel® Standard Manageabil                                                                                                    | ity                              | 1                                                           | 🏠 • 🗟 - 🖃 🌧 • 網頁 🕑 • 安全                            | :性(S) - 工具(O) - 🔞 - |
|                                                                                                    |                                  |                                                             |                                                    |                     |
| tel <sup>®</sup> Standard I                                                                                                    | Manageability                    |                                                             |                                                    | (intel)             |
| nputer:                                                                                                    |                                  |                                                             |                                                    |                     |
|                                                                                                    |                                  |                                                             |                                                    |                     |
| tem Status<br>dware Information                                                                                                    | System Status                    |                                                             |                                                    |                     |
| System                                                                                                    | Power                            | On                                                          |                                                    |                     |
| Processor<br>Memory                                                                                                    | IP address                       | 10.1.40.214                                                 |                                                    |                     |
| Disk                                                                                                    | IPv6 address                     | Disabled                                                    |                                                    |                     |
| nt Log<br>note Control                                                                                                    | System ID                        | 03000200-0400-0500-0006-000700080009                        |                                                    |                     |
| er Policies<br>vork Settings                                                                                                    | Date                             | 7/17/2013<br>9:59 am                                        |                                                    |                     |
| Network Settings                                                                                                    | Time                             | 9.09 dM                                                     |                                                    |                     |
| m Name Settings<br>Accounts                                                                                                    | Refresh                          |                                                             |                                                    |                     |
|                                                                                                    |                                  |                                                             |                                                    |                     |
|                                                                                                    |                                  |                                                             |                                                    |                     |

4. Click Remote Control, and select commands on the right side.

|                                          | r - Windows Internet Explorer 是由下列提供: Yehoo!奇摩                                    |                                                     | _ 6 >      |
|------------------------------------------|-----------------------------------------------------------------------------------|-----------------------------------------------------|------------|
|                                          | 0.214:16992/remote.htm                                                            | 💌 🗟 🖘 🗙 🚱 Yahoo!                                    | ρ.         |
|                                          | 我的最爱( <u>)</u> 工具( <u>1</u> ) 説明( <u>1</u> )                                      |                                                     |            |
| Sel • Q Yahooliki                        | 専技寺:                                                                              |                                                     | + 🌣        |
| 我的最爱 🛛 🔒 📄 INTE                          | L SOFTWARE LICEN 🥪 Intel Login (2) 🙋 PICO622 Project 👸 TXC 台湾晶技 😁 Intel 嵌入式數體、驅動程 | ne 黄進仁歡迎使用 WebFlow 🥶 Intel Embedded Atom Proces 🥶 I | ntel Login |
| 🖡 Intel® Standard Manageabil             | ity.                                                                              | 🏠 • 🔂 🕗 🚍 👘 • 網頁 🕑 • 安全性@                           | )• 工具②• 🔞• |
| ntel <sup>®</sup> Standard I<br>omputer: | Manageability                                                                     |                                                     | (intel)    |
| stem Status<br>ardware Information       | Remote Control                                                                    |                                                     |            |
| System<br>Processor                      | Power state: On                                                                   |                                                     |            |
| Memory<br>Disk                           | Send a command to this computer.                                                  |                                                     |            |
| ent Log<br>mote Control                  | Turn power off*     Select a boot option:     Normal boot                         |                                                     |            |
| wer Policies                             | Boot from local CD/DVD drive                                                      |                                                     |            |
| work Settings<br>6 Network Settings      | C Graceful Shutdown* Boot from local hard drive                                   |                                                     |            |
| stem Name Settings<br>er Accounts        |                                                                                   |                                                     |            |
|                                          | *Caution: These commands may cause user application data loss.                    |                                                     |            |
|                                          |                                                                                   |                                                     |            |
|                                          | Send Command                                                                      |                                                     |            |
|                                          |                                                                                   |                                                     |            |
|                                          |                                                                                   |                                                     |            |
|                                          |                                                                                   |                                                     |            |
|                                          |                                                                                   |                                                     |            |
|                                          |                                                                                   |                                                     |            |
|                                          |                                                                                   |                                                     |            |
|                                          |                                                                                   |                                                     |            |
|                                          |                                                                                   |                                                     |            |
|                                          |                                                                                   |                                                     |            |
|                                          |                                                                                   |                                                     |            |
|                                          |                                                                                   |                                                     |            |
|                                          |                                                                                   |                                                     |            |
|                                          |                                                                                   |                                                     |            |
|                                          |                                                                                   |                                                     |            |
|                                          |                                                                                   |                                                     |            |
|                                          |                                                                                   |                                                     |            |

5. When you have finished using the iAMT Web console, close the Web browser.

## Appendix D TPM Settings

1. Setup BitLocker Drive Encryption main storage. Press <Win + R> and type "Control Panel", then select BitLocker Drive Encryption.

| 🗐 Run                                                                                                    |                                                                                                    |                                                                                                    | ×                                                                                                    |                      |     |
|----------------------------------------------------------------------------------------------------|----------------------------------------------------------------------------------------------------|----------------------------------------------------------------------------------------------------|----------------------------------------------------------------------------------------------------|----------------------|-----|
|                                                                                                    |                                                                                                    | f a program, folder, document, or<br>ndows will open it for you.                                                                                                    | Internet                                                                                                    |                      |     |
| <u>O</u> pen:                                                                                                    | control                                                                                                    |                                                                                                    | ~                                                                                                    |                      |     |
|                                                                                                    |                                                                                                    | OK Cancel <u>B</u> ru                                                                                                    | owse                                                                                                    |                      |     |
| 🔄 All Control I                                                                                                    | Panel Items                                                                                                    |                                                                                                    |                                                                                                    | _ [                  | x c |
| e + + +                                                                                                    | ↑ 🖭 → Control Panel                                                                                                    | > All Control Panel Items >                                                                                                    | ڻ ~                                                                                                    | Search Control Panel | Q   |
|                                                                                                    |                                                                                                    |                                                                                                    |                                                                                                    |                      |     |
| 續 Administra                                                                                                    | ative Tools                                                                                                    | 🛃 AutoPlay                                                                                                    | 🐞 Backup and Restore (Wind                                                                                                    | ows 7)               |     |
| Tabled .                                                                                                    | ative Tools<br>Drive Encryption                                                                                                    | 🖬 AutoPlay 💶 Color Management                                                                                                    | Backup and Restore (Wind<br>Credential Manager                                                                                                    | ows 7)               |     |
| Tabled .                                                                                                    | Drive Encryption                                                                                                    |                                                                                                    |                                                                                                    | ows 7)               |     |
| 🖗 BitLocker I                                                                                                    | Drive Encryption<br>Time                                                                                                    | Delor Management                                                                                                    | Credential Manager                                                                                                    | ows 7)               |     |
| BitLocker I                                                                                                    | Drive Encryption<br>Time<br>nd Printers                                                                                               | <ul> <li>Color Management</li> <li>Default Programs</li> </ul>                                                                                                    | <ul> <li>Credential Manager</li> <li>Device Manager</li> </ul>                                                                                                    | ows 7)               |     |
| BitLocker I                                                                                                    | Drive Encryption<br>Time<br>nd Printers<br>Y                                                                                          | Color Management<br>To Default Programs<br>Sease of Access Center                                                                                                    | Credential Manager<br>Device Manager                                                                                                    | ows 7)               |     |
| BitLocker I<br>Date and T<br>To Devices an<br>File Histor                                                                                                    | Drive Encryption<br>Time<br>nd Printers<br>Y                                                                                          | Color Management<br>Default Programs<br>Ease of Access Center<br>Flash Player (32-bit)                                                                                                    | <ul> <li>Credential Manager</li> <li>Device Manager</li> <li>File Explorer Options</li> <li>Fonts</li> </ul>                                                                                                    | ovvs 7)              |     |
| BitLocker I<br>Date and T<br>To Devices an<br>File Histor                                                                                                    | Drive Encryption<br>Time<br>nd Printers<br>Y<br>up<br>aphics Settings                                                                 | <ul> <li>Color Management</li> <li>Default Programs</li> <li>Ease of Access Center</li> <li>Flash Player (32-bit)</li> <li>Indexing Options</li> </ul>                                                                                                    | <ul> <li>Credential Manager</li> <li>Device Manager</li> <li>File Explorer Options</li> <li>Fonts</li> <li>Infrared</li> </ul>                                                                                                    | ovvs 7)              |     |
| BitLocker I     BitLocker I     Date and T     Devices an     File Histor     Grile Histor     HomeGrou     Intel® Gra     Keyboard                                                                                                    | Drive Encryption<br>Time<br>nd Printers<br>Y<br>up<br>aphics Settings                                                                 | <ul> <li>Color Management</li> <li>Default Programs</li> <li>Ease of Access Center</li> <li>Flash Player (32-bit)</li> <li>Indexing Options</li> <li>Internet Options</li> </ul>                                                                                                    | <ul> <li>Credential Manager</li> <li>Device Manager</li> <li>File Explorer Options</li> <li>Fonts</li> <li>Infrared</li> <li>Java</li> </ul>                                                                                                    | ovvs 7)              |     |
| BitLocker I     BitLocker I     Date and T     Devices an     File Histor     Grile Histor     HomeGrou     Intel® Gra     Keyboard                                                                                                    | Drive Encryption<br>Time<br>nd Printers<br>Y<br>up<br>aphics Settings<br>and Sharing Center                                           | <ul> <li>☑ Color Management</li> <li>☑ Default Programs</li> <li>☑ Ease of Access Center</li> <li>☑ Flash Player (32-bit)</li> <li>☑ Indexing Options</li> <li>☑ Internet Options</li> <li>☑ Language</li> </ul>                                                                                                    | <ul> <li>Credential Manager</li> <li>Device Manager</li> <li>File Explorer Options</li> <li>Fonts</li> <li>Infrared</li> <li>Java</li> <li>Mouse</li> </ul>                                                                                                    | ows 7)               |     |
| Pate and T     Date and T     Date and T     Devices an     File Histor     Gel Intel® Gra     Keyboard     Keyboard     Ketwork a                                                                                                    | Drive Encryption<br>Time<br>nd Printers<br>Y<br>up<br>aphics Settings<br>and Sharing Center                                           | <ul> <li>Color Management</li> <li>Default Programs</li> <li>Ease of Access Center</li> <li>Flash Player (32-bit)</li> <li>Indexing Options</li> <li>Internet Options</li> <li>Language</li> <li>Pen and Touch</li> </ul>                                                                                                    | <ul> <li>Credential Manager</li> <li>Device Manager</li> <li>File Explorer Options</li> <li>Fonts</li> <li>Infrared</li> <li>Java</li> <li>Mouse</li> <li>Phone and Modem</li> </ul>                                                                                                    |                      |     |
| BitLocker I     Date and T     Date and T     Devices an     File Histor     File Histor     HomeGroo     Intel® Gra     Keyboard     Network a     Power Opt                                                                                                    | Drive Encryption<br>Time<br>nd Printers<br>Y<br>up<br>aphics Settings<br>and Sharing Center<br>tions                                  | <ul> <li>Color Management</li> <li>Default Programs</li> <li>Ease of Access Center</li> <li>Flash Player (32-bit)</li> <li>Indexing Options</li> <li>Internet Options</li> <li>Language</li> <li>Pen and Touch</li> <li>Programs and Features</li> </ul>                                                                                                    | <ul> <li>Credential Manager</li> <li>Device Manager</li> <li>File Explorer Options</li> <li>Fonts</li> <li>Infrared</li> <li>Java</li> <li>Mouse</li> <li>Phone and Modem</li> <li>Recovery</li> </ul>                                                                                                    |                      |     |
| BitLocker I       Pate and T       Devices an       File Histor       HomeGroi       Intel® Gra       Keyboard       Network a       Power Opt       Pay Region                                                                                                    | Drive Encryption<br>Time<br>nd Printers<br>Y<br>up<br>aphics Settings<br>and Sharing Center<br>tions<br>= Sandra                      | <ul> <li>Color Management</li> <li>Default Programs</li> <li>Ease of Access Center</li> <li>Flash Player (32-bit)</li> <li>Indexing Options</li> <li>Internet Options</li> <li>Language</li> <li>Pen and Touch</li> <li>Programs and Features</li> <li>RemoteApp and Desktop Connections</li> </ul>                                                                                              | <ul> <li>Credential Manager</li> <li>Device Manager</li> <li>File Explorer Options</li> <li>Fonts</li> <li>Infrared</li> <li>Java</li> <li>Mouse</li> <li>Phone and Modem</li> <li>Recovery</li> <li>Security and Maintenance</li> </ul>                                                                      |                      |     |
| BitLocker I       Pate and I       Date and I       Povices an       File Histor       HomeGrou       Intel® Gra       Keyboard       Network a       Power Opt       P Region       SiSoftware                                                                          | Drive Encryption<br>Time<br>nd Printers<br>Y<br>up<br>aphics Settings<br>and Sharing Center<br>tions<br>e Sandra<br>paces             | <ul> <li>Color Management</li> <li>Default Programs</li> <li>Ease of Access Center</li> <li>Flash Player (32-bit)</li> <li>Indexing Options</li> <li>Internet Options</li> <li>Internet Options</li> <li>Anguage</li> <li>Pen and Touch</li> <li>Programs and Features</li> <li>RemoteApp and Desktop Connections</li> <li>Sound</li> <li>Sync Center</li> <li>Taskbar and Navigation</li> </ul> | <ul> <li>Credential Manager</li> <li>Device Manager</li> <li>File Explorer Options</li> <li>Fonts</li> <li>Infrared</li> <li>Java</li> <li>Mouse</li> <li>Phone and Modem</li> <li>Recovery</li> <li>Security and Maintenance</li> <li>Speech Recognition</li> <li>System</li> <li>Troubleshooting</li> </ul> |                      |     |
| <ul> <li>BitLocker I</li> <li>Date and T</li> <li>Date and T</li> <li>Devices and</li> <li>File Histor</li> <li>HomeGrout</li> <li>Intel® Gra</li> <li>Keyboard</li> <li>Network a</li> <li>Power Opt</li> <li>Region</li> <li>Sisoftware</li> <li>Storage Sp</li> </ul> | Drive Encryption<br>Time<br>nd Printers<br>y<br>up<br>aphics Settings<br>and Sharing Center<br>tions<br>e Sandra<br>paces<br>Settings | <ul> <li>Color Management</li> <li>Default Programs</li> <li>Ease of Access Center</li> <li>Flash Player (32-bit)</li> <li>Indexing Options</li> <li>Internet Options</li> <li>Language</li> <li>Pen and Touch</li> <li>Programs and Features</li> <li>RemoteApp and Desktop Connections</li> <li>Sound</li> <li>Sync Center</li> </ul>                                                          | <ul> <li>Credential Manager</li> <li>Device Manager</li> <li>File Explorer Options</li> <li>Fonts</li> <li>Infrared</li> <li>Java</li> <li>Mouse</li> <li>Phone and Modem</li> <li>Recovery</li> <li>Security and Maintenance</li> <li>Speech Recognition</li> <li>System</li> </ul>                          |                      |     |

| BitLocker Drive Encryption |                                                                     |                   | - 0                  | × |
|----------------------------|---------------------------------------------------------------------|-------------------|----------------------|---|
| 🗧 🚽 👻 🛧 🏘 > Contro         | I Panel > All Control Panel Items > BitLocker Drive Encryption      | ~ Ö               | Search Control Panel | Q |
| Control Panel Home         | BitLocker Drive Encryption                                          |                   |                      |   |
|                            | Help protect your files and folders from unauthorized access by pro | otecting your dri | ves with BitLocker.  |   |
|                            | Operating system drive                                              |                   |                      |   |
|                            | Windows (C:) BitLocker off                                          |                   | $\odot$              |   |
|                            | 💭 Turn on BitLoc                                                    | ker               |                      |   |
|                            |                                                                     |                   |                      |   |
|                            | Fixed data drives                                                   |                   |                      |   |
|                            | Removable data drives - BitLocker To Go                             |                   |                      |   |
|                            | Insert a removable USB flash drive to use BitLocker To Go.          |                   |                      |   |
|                            |                                                                     |                   |                      |   |
|                            |                                                                     |                   |                      |   |
|                            |                                                                     |                   |                      |   |
| See also                   |                                                                     |                   |                      |   |
| TPM Administration         |                                                                     |                   |                      |   |
| Disk Management            |                                                                     |                   |                      |   |
| Privacy statement          |                                                                     |                   |                      |   |

2. Insert an external storage device, for example USB Storage. Back up BitLocker recovery key in a new file and save it to the USB Storage.

| 0                  | 褬 BitL<br>← |                  | Prive Encryption                                                      | > BitLocker Drive                        | Encryption                                                     | y ບັ Search                 |                            |                     | ×                |               |                                                                               |                                                   |         |
|--------------------|-------------|------------------|-----------------------------------------------------------------------|------------------------------------------|----------------------------------------------------------------|-----------------------------|----------------------------|---------------------|------------------|---------------|-------------------------------------------------------------------------------|---------------------------------------------------|---------|
| Recy               | Cor         | <sup>ntr</sup> ← | 🏘 BitLocker Drive Encryption (C                                       | )                                        |                                                                | Save BitLock ← → ~ 4        |                            | (ey as<br>GB (D:) > |                  | × 0           | Search 16GB (D:)                                                              | ×                                                 |         |
| This<br>Sho        |             | Ŀ                | How do you want to back                                               | up your reco                             | very key?                                                      | Organize 🔻                  | New fold                   | er                  | 2                |               | 0==                                                                           | • 🕜                                               |         |
| Sho<br>Sho<br>Mici |             |                  | A recovery key can be used to ac<br>It's a good idea to have more tha | cess your files and<br>n one and keep ea | folders if you're having pro<br>ich in a safe place other thar | Fictures<br>HD Tun<br>Music |                            |                     | ARK BurnInTest P | ro 4.0        | Date modified<br>2/21/2018 4:25 PM<br>4/29/2019 10:59 AM<br>7/11/2013 6:42 PM | Type<br>File folder<br>File folder<br>File folder |         |
| Ec                 |             | ١.               | ightarrow Save to your Microso                                        | oft account                              |                                                                | 📙 影像測幅                      |                            | SBC846              | 20               |               | 3/3/2018 5:40 PM                                                              | File folder                                       |         |
|                    |             | ы                | ightarrow Save to a file                                              | 1                                        |                                                                | > ConeDrive                 |                            |                     |                  |               |                                                                               |                                                   |         |
| Intel(i            |             | Ľ                | ightarrow Print the recovery ke                                       | у                                        |                                                                | > _ 16GB (D:)               | -1                         |                     |                  |               |                                                                               |                                                   |         |
|                    |             | Ŀ                |                                                                       |                                          |                                                                | > 🥔 Network                 | v                          | ۲                   | 3                |               |                                                                               | >                                                 |         |
| PCor               | See         |                  | How can I find my recovery key li                                     | iter?                                    |                                                                |                             | ame: BitLo<br>type: Text F |                     | Key F809F878-040 | F-4A1E-A4AC-2 | 2F6D629A3DD7                                                                  | *                                                 |         |
|                    | See<br>TPN  | 11               | rement                                                                |                                          |                                                                | ∧ Hide Folder               |                            |                     |                  |               | Save                                                                          | Cancel                                            |         |
|                    | -           | acy stal         |                                                                       |                                          |                                                                |                             |                            |                     |                  |               |                                                                               |                                                   |         |
|                    |             |                  |                                                                       |                                          |                                                                |                             |                            |                     |                  |               |                                                                               |                                                   |         |
|                    |             |                  |                                                                       |                                          |                                                                |                             |                            |                     |                  |               |                                                                               |                                                   |         |
|                    |             |                  |                                                                       |                                          |                                                                |                             |                            |                     |                  |               |                                                                               |                                                   |         |
|                    | 0           | Туре             | here to search                                                        | Ū.                                       | H C 🚍                                                          | <b>•</b>                    | <b>j</b> -                 | <u>.</u>            | 🤏 🚿              |               | r 2                                                                           | (小) の 12<br>4/                                    | 2:30 AM |

3. Please follow the steps below to encrypt your storage device:

| 2 |                                                                                                    | × |
|---|----------------------------------------------------------------------------------------------------|---|
| 4 | RitLocker Drive Encryption (C:)                                                                                                    |   |
|   |                                                                                                    |   |
|   | Choose how much of your drive to encrypt                                                                                                    |   |
|   | If you're setting up BitLocker on a new drive or a new PC, you only need to encrypt the part of the drive that's currently being used. BitLocker encrypts new data automatically as you add it.                                                           |   |
|   | If you're enabling BitLocker on a PC or drive that's already in use, consider encrypting the entire drive.<br>Encrypting the entire drive ensures that all data is protected–even data that you deleted but that might still<br>contain retrievable info. |   |
| 1 | Encrypt used disk space only (faster and best for new PCs and drives)                                                                                                    |   |
|   | O Encrypt entire drive (slower but best for PCs and drives already in use)                                                                                                    |   |
|   | 2                                                                                                    |   |
|   |                                                                                                    | 1 |
|   | <u>N</u> ext Cancel                                                                                                    | - |
|   |                                                                                                    |   |
|   |                                                                                                    | X |
| 4 | Reference BitLocker Drive Encryption (C:)                                                                                                    |   |
|   | Choose which encryption mode to use                                                                                                    |   |
|   | Windows 10 (Version 1511) introduces a new disk encryption mode (XTS-AES). This mode provides additional integrity support, but it is not compatible with older versions of Windows.                                                                      |   |
|   | If this is a removable drive that you're going to use on older version of Windows, you should choose<br>Compatible mode.                                                                                                    |   |
|   | If this is a fixed drive or if this drive will only be used on devices running at least Windows 10 (Version 1511) or later, you should choose the new encryption mode                                                                                     |   |
| 1 | New encryption mode (best for fixed drives on this device)                                                                                                    |   |
|   | ○ Compatible mode (best for drives that can be moved from this device)                                                                                                    |   |
|   |                                                                                                    |   |
|   |                                                                                                    |   |
|   |                                                                                                    |   |
|   |                                                                                                    |   |
|   | 2                                                                                                    |   |
|   | Next Cancel                                                                                                    | 1 |
|   |                                                                                                    | 4 |

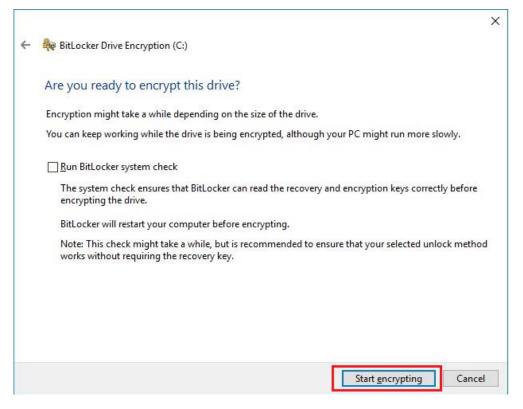

Now, the system prompts that the operating system drive encryption is in progress, and the encryption progress is checked.

| Recycle Bin 3DMark 11 Ei         | RitLocker Drive Encryption           |                                                                       | 4 <mark>3</mark> 4                                                        | -                    | USB3.0Test USB2tester                                                                                                    |
|----------------------------------|--------------------------------------|-----------------------------------------------------------------------|---------------------------------------------------------------------------|----------------------|----------------------------------------------------------------------------------------------------|
|                                  | ← → × ↑ 🏘 > Control Pa               | nel > All Control Panel Items > BitLoc                                | ker Drive Encryption 🗸 ව                                                  | Search Control Panel | م                                                                                                    |
|                                  | Eile Edit View Tools                 |                                                                       |                                                                           |                      |                                                                                                    |
| BurninTest 3DMark06              | Control Panel Home                   | BitLocker Drive Encryption<br>Help protect your files and folders fro | m unauthorized access by protecting your driv                             | ves with BitLocker.  | Image: Test_result                                                                                                    |
|                                  |                                      | For your security, some settings                                      | are managed by your system administrator.                                 |                      |                                                                                                    |
| hw64_551 CINEBENCH Qu<br>R10 Dri |                                      | Operating system drive                                                |                                                                           |                      | LutMark-v8.1                                                                                                    |
|                                  |                                      | Windows (C:) BitLocker End                                            | rypting                                                                   | $\odot$              |                                                                                                    |
| MonitorTest                      |                                      |                                                                       | <ul> <li>Back up your recovery key</li> <li>Turn off BitLocker</li> </ul> |                      | 繁茵經Aina -<br>Cover 不管                                                                                                    |
|                                  |                                      | Fixed data drives                                                     |                                                                           |                      |                                                                                                    |
| saneng201 Jperf Inte             | 4)<br>                               | Removable data drives - BitL                                          | ocker To Go                                                               | ~                    | BurnInTest<br>Profession                                                                                                    |
| saneng2016 Luxmark Inte          |                                      | D: BitLocker off                                                      |                                                                           | $\odot$              | 30Mark/06, BurninTest                                                                                                    |
|                                  | TPM Administration                   |                                                                       |                                                                           |                      | Encryption in progress                                                                                                    |
| CrystalDisk usb3loopdr P         | Disk Management<br>Privacy statement |                                                                       |                                                                           | 1 🧖                  | Encryption of C: by BitLocker Drive<br>Encryption of C: by BitLocker Drive<br>Encryption has started. Click for more<br>information. |
|                                  | Sanura ret                           |                                                                       |                                                                           |                      | Information.<br>BitLocker Drive Encryption Notification Utility                                                                      |
| Type here to                     | search                               | 0 2 🔒 🔒                                                               | 🛿 🦛 🖩 🖻 🛃 👂                                                               | ø 👫 📟                | ぽ~ へ 🏘 🔝 🕬 <sup>7:49 PM</sup> 掲                                                                                                    |

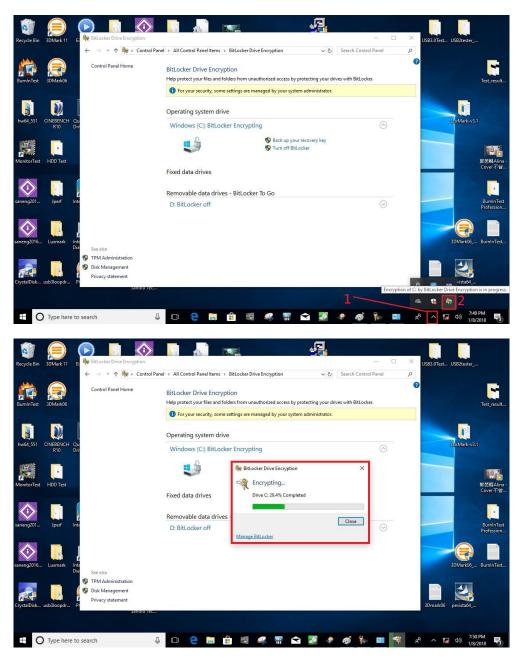

Select and click the icon in the lower right corner to complete the encryption.

| Ne EitLacker Drive Encryption                                          |                                                                                                    | × |  |
|------------------------------------------------------------------------|----------------------------------------------------------------------------------------------------|---|--|
| ← → → ↑ 🏘 > Cost                                                       | vel Panel > All Costrol Panel Items > BitLocker Dive Encryption                                                                   |   |  |
| Control Panel Home                                                     | BitLocker Drive Encryption<br>Help protect your Met and felders from unsufferend access by protecting your drives with BitLocker. | 0 |  |
|                                                                        | O For your security, some settings are managed by your system administrator.                                                      |   |  |
|                                                                        | Operating system dr<br>C: BitLocker on Encryption of C: is complete.                                                              |   |  |
|                                                                        | Clove Manage BitLocker                                                                                                    |   |  |
| A CONTRACTOR OF THE OWNER                                              | Fixed data drives                                                                                                    |   |  |
|                                                                        | Removable data drives - BitLocker To Go                                                                                           |   |  |
|                                                                        | TRANSCEND (E) BitLocker off                                                                                                    | 0 |  |
| See also<br>TRM Administration<br>Disk Management<br>Privacy softement |                                                                                                    |   |  |

4. Confirm the completion of encryption.

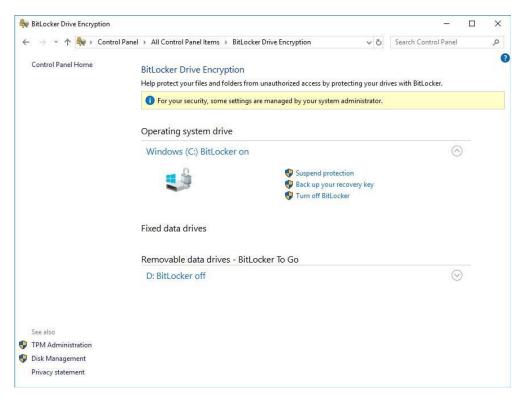

5. Disable TPM function in BIOS Setup Utility.

| TPM20 Device Found |               | Enables or Disables BIOS                                               |
|--------------------|---------------|------------------------------------------------------------------------|
| Firmware Version:  | 402.1<br>INTC | support for security device                                            |
| Vendor:            | INIC          | 0.S. will not show Security                                            |
|                    |               | Device. TCG EFI protocol a<br>INT1A interface will not b<br>available. |
|                    |               |                                                                        |
|                    |               | →+: Select Screen                                                      |
|                    |               | <pre> fl: Select Item </pre>                                           |
|                    |               | Enter: Select                                                          |
|                    |               | +/-: Change Opt.<br>F1: General Help                                   |
|                    |               | F1: General Help<br>F2: Previous Values                                |
|                    |               | F3: Optimized Defaults                                                 |
|                    |               | F4: Save & Exit                                                        |
|                    |               | ESC: Exit                                                              |
|                    |               |                                                                        |

6. When the system is powered on and you see the following screen, it means the TPM module function is working fine. Note that BitLocker cannot be executed if your system does not have TPM function.

| nter the recovery key for this dri                                         | ve                                                                  |
|----------------------------------------------------------------------------|---------------------------------------------------------------------|
| I                                                                          |                                                                     |
| For more information on how to retr<br>http://windows.microsoft.com/recove | rieve this key, go to<br>rykeyfaq from another PC or mobile device. |
| Jse the number keys or function key                                        | vs F1-F10(use F10 for 0).                                           |
| Recovery key ID: 995386D1-889B-4ADA                                        | -ва42-dcd3929аf074                                                  |
| Press Enter to continue<br>Press Esc for more recovery o                   | ptions                                                              |

| ſ |     | 1 |
|---|-----|---|
| L |     | J |
| N | ote |   |

System with no TPM function support is as below:

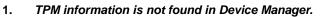

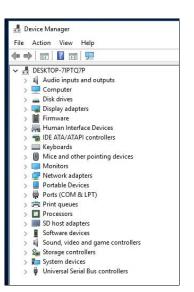

2. When trying to turn on Bitlocker, the following error message shows up.

| → Y T 💏 > Contro   | Il Panel > All Control Panel Items > BitLocker Drive Encryption                                 |  |  |
|--------------------|-------------------------------------------------------------------------------------------------|--|--|
| Control Panel Home | BitLocker Drive Encryption                                                                      |  |  |
|                    | Help protect your files and folders from unauthorized access by protecting your drives with Bit |  |  |
|                    | Operating system drive                                                                          |  |  |
|                    | C: BitLocker off                                                                                |  |  |
|                    | Turn on BitLocker                                                                               |  |  |
|                    | Fixed data drives                                                                               |  |  |
|                    | Removable data drives - BitLocker To Go                                                         |  |  |
|                    | TRANSCEND (D:) BitLocker off                                                                    |  |  |

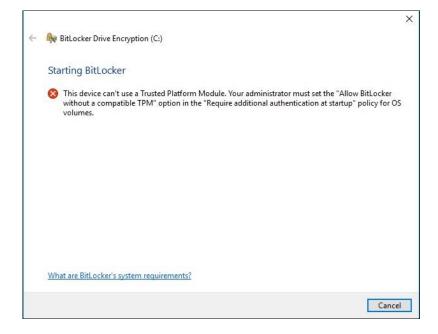